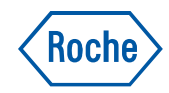

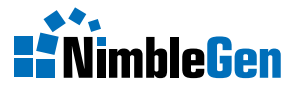

# NimbleGen Arrays User's Guide *AccuSNP Arrays*

Version 1.0

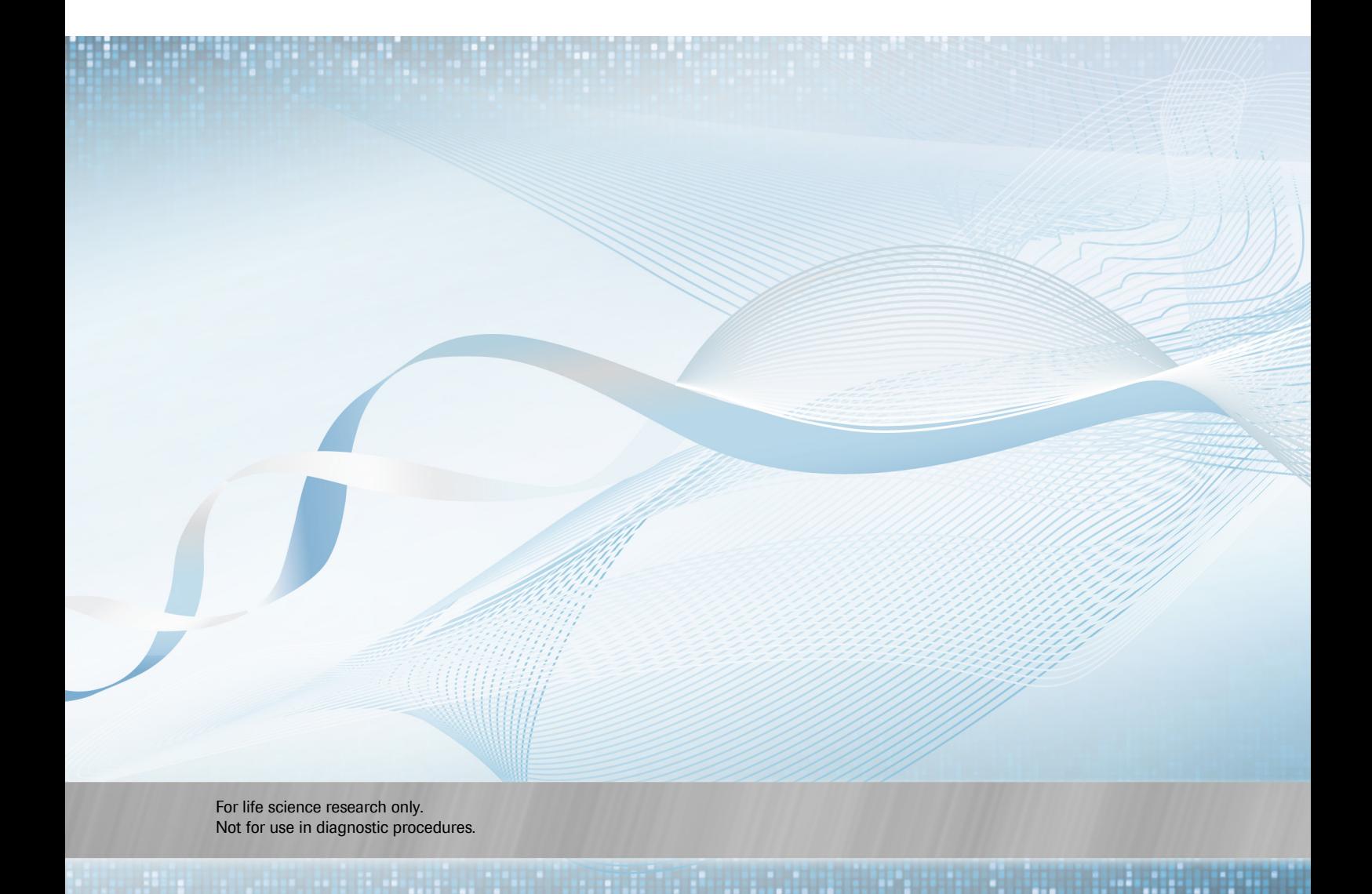

#### **Convright**

© 2012 Roche NimbleGen, Inc. All Rights Reserved.

#### Edition

Version 1.0, March 2012

#### Service Marks and Trademarks

NIMBLEGEN, ACCUSNP, DEVA and HIGH PURE are trademarks of Roche.

All other product names and trademarks are the property of their respective owners.

#### Restrictions and Liabilities

This document is provided "as is" and Roche NimbleGen, Inc. ("Roche NimbleGen") assumes no responsibility for any typographical, technical or other inaccuracies in this document. Roche NimbleGen reserves the right to periodically change information that is contained in this document; however, Roche NimbleGen makes no commitment to provide any such changes, updates, enhancements or other additions to this document to you in a timely manner or at all.

OTHER THAN THE LIMITED WARRANTY CONTAINED IN THIS USER GUIDE, ROCHE NIMBLEGEN MAKES NO REPRESENTATIONS, WARRANTIES, CONDITIONS OR COVENANTS, EITHER EXPRESS OR IMPLIED (INCLUDING WITHOUT LIMITATION, ANY EXPRESS OR IMPLIED WARRANTIES OR CONDITIONS OF FITNESS FOR A PARTICULAR PURPOSE, NON-INFRINGEMENT, MERCHANTABILITY, DURABILITY, TITLE, OR RELATED TO THE PERFORMANCE OR NON-PERFORMANCE OF ANY PRODUCT REFERENCED HEREIN OR PERFORMANCE OF ANY SERVICES REFERENCED HEREIN).

This document might contain references to third party sources of information, hardware or software, products or services and/or third party web sites (collectively the "Third-Party Information"). Roche NimbleGen does not control, and is not responsible for, any Third-Party Information, including, without limitation the content, accuracy, copyright compliance, compatibility, performance, trustworthiness, legality, decency, links, or any other aspect of Third-Party Information. The inclusion of Third-Party Information in this document does not imply endorsement by Roche NimbleGen of the Third-Party Information or the third party in any way.

Roche NimbleGen does not in any way guarantee or represent that you will obtain satisfactory results from using NimbleGen arrays as described herein. The only warranties provided to you are included in the Limited Warranty enclosed with this guide. You assume all risk in connection with your use of NimbleGen arrays.

Roche NimbleGen is not responsible nor will not be liable in any way for your use of any of software or equipment that is not supplied by Roche NimbleGen in connection with your use of NimbleGen arrays.

#### Conditions of Use

NimbleGen arrays are intended for life science research only and are not for use in diagnostic procedures. You are responsible for understanding and performing the protocols described within. Roche NimbleGen does not guarantee any results you may achieve. These protocols are provided as Roche NimbleGen's recommendations based on its use and experience with NimbleGen arrays.

#### Use Restrictions

This product and its use are covered by one or more of the following patents owned by Oxford Gene Technology Limited or Oxford Gene Technology IP Limited (together "OGT"): US 5,700,637 (exp. 12/23/2014), US 7,811,751 (exp. 12/23/2014) and pending patents. The purchaser is licensed to practice methods and processes covered by these patents using this products for all purposes other than: making, having made, create or contributing to the creation of standalone expression database products for license, sale or other transfer to a third party for value; or identifying antisense reagents or designing probes or sets of probes by empirical means for using or making nucleic acid arrays.

The AccuSNP Accessories Set is subject to a patent license extended by Tecan Trading Ltd., Switzerland. It is for manual standalone use only, and shall not be used as part of an automated or semi-automated system, unless upon prior written approval by Tecan Trading Ltd.

This products, and/or components of this product, are licensed by Affymetrix under certain patents owned by Affymetrix. This product is licensed for life science research only and is not for use in diagnostic procedures. This limited license permits only the use of this product for research purposes. No other right, express or implied, is conveyed by the sale of this product. The purchase of this product does not by itself convey or imply the right to use such product in combination with any other product(s) whose manufacture, sale or use is covered by an Affymetrix patent. No right to make, have made, use, import, offer to sell, or sell any other product in which Affymetrix has patent rights (including without limitation microarray readers or detectors or software for use with microarray readers or detectors) is implied by the sale or purchase of this product.

The purchase of this product grants the purchaser the rights under certain hologic patents to use it solely for life science research in combination with a microarray product. No general patent or other license of any kind other than this specific right of use from purchase is granted hereby.

This product is subject to proprietary rights of GE Healthcare Bio-Sciences Corp. ("GE Healthcare") and Carnegie Mellon University ("CMU") and made and sold under license from GE Healthcare. The product bearing this label is licensed for sale only for research (not to include *in vivo* research) and in addition may be used to perform research services for third parties. It is not licensed nor are there any implied licenses for any other use including, without limitation, commercial uses unless expressly authorized by GE Healthcare in writing. If you intend to use this product commercially and you do not have a license to use this product for the intended commercial purpose, return this product, unopened to Roche NimbleGen, Inc., and any money paid for the product will be refunded.

GE Healthcare and/or CMU makes no warranties of any kind, either expressed or implied, as to any matter including, but not limited to, warranty of fitness for purpose, or merchantability, exclusivity or results obtained from use of this product, nor shall GE Healthcare or CMU be liable for direct, indirect, special, or consequential damages such as loss of profits or inability to use said intellectual property or any applications and derivation thereof. GE Healthcare and/or CMU does not make any warranty of any kind with respect to freedom from patent, trademark, or copyright infringement, or theft of trade secrets and does not assume any liability hereunder for any infringement of any patent, trademark, or copyright arising from the use of the product. If you are using this product for commercial services, you agree that you will not make any warranty on behalf of GE Healthcare or CMU, expressed or implied, to any person concerning the application of or the results to be obtained with the product. You hereby agree to defend, indemnify and hold harmless GE Healthcare and CMU, their affiliates, trustees, officers, employees, attorneys and agents from all claims or demands made against them (and any related losses, expenses or costs) arising out of or relating to your and your customers' use of, disposition of, or conduct regarding the product including but not limited to, any claims of product liability, personal injury (including, but not related to, death), damage to property of violation of any laws or regulations including, but not limited to, claims of active or passive negligence.

## **Notes**

# **Table of Contents**

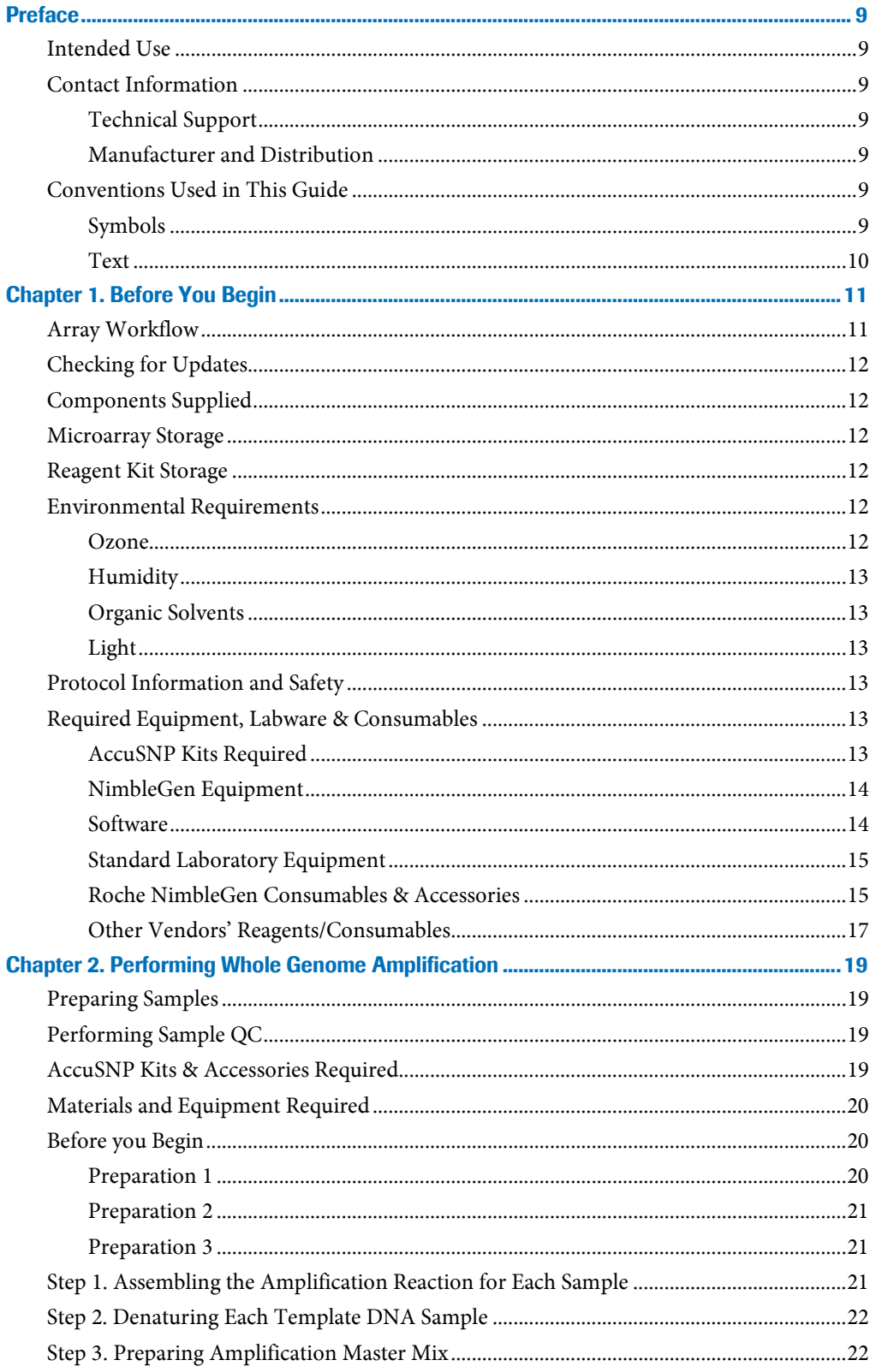

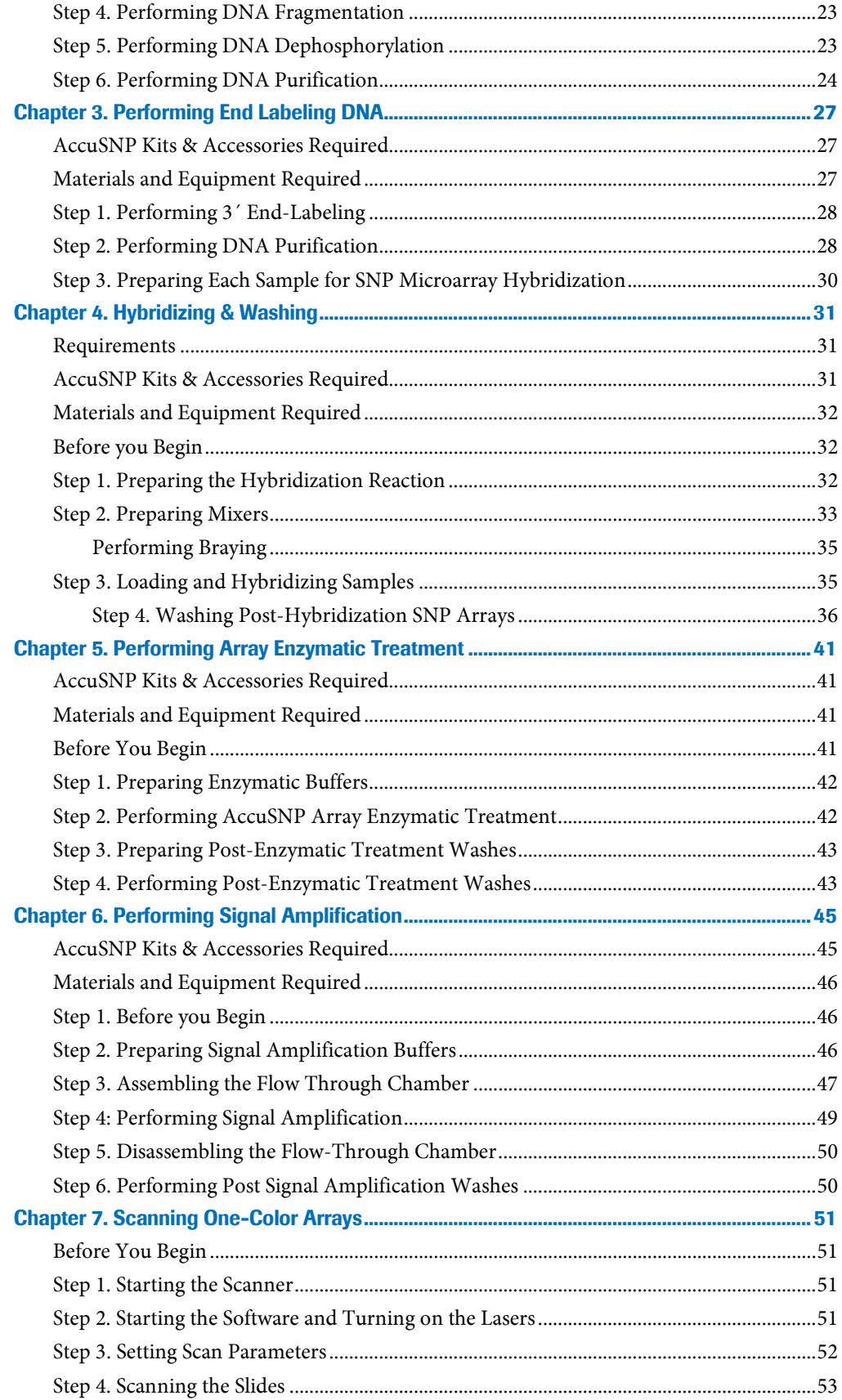

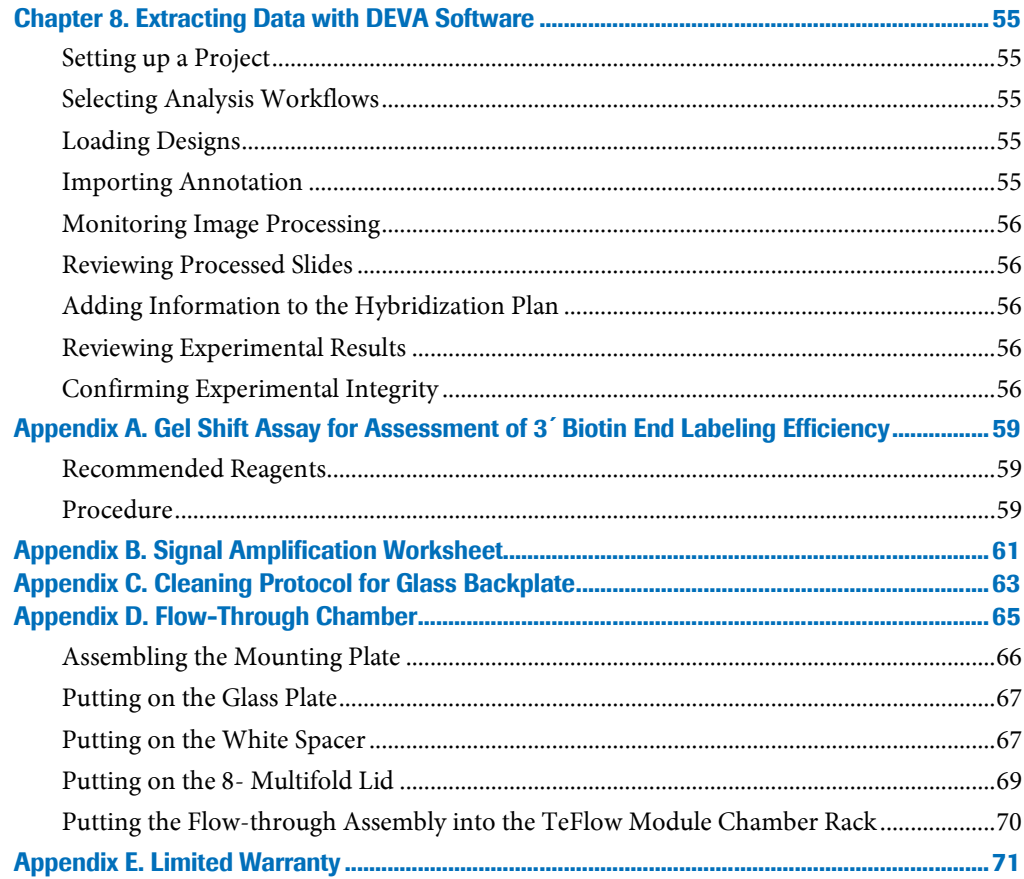

*Table of Contents*

# **Notes**

## Preface

#### Intended Use

For life science research only. Not for use in diagnostic procedures.

AccuSNP arrays are used for single-nucleotide polymorphism (SNP) detection in sample populations.

## Contact Information

#### Technical Support

If you have questions, contact your local Roche Microarray Technical Support. Go to *[www.nimblegen.com/arraysupport](http://www.nimblegen.com/arraysupport/)* for contact information.

#### Manufacturer and Distribution

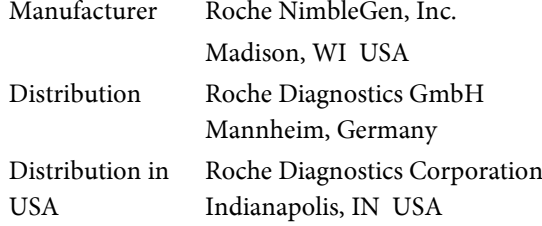

## Conventions Used in This Guide

#### **Symbols**

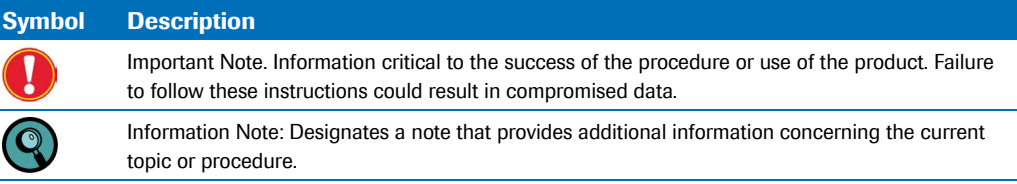

#### **Text**

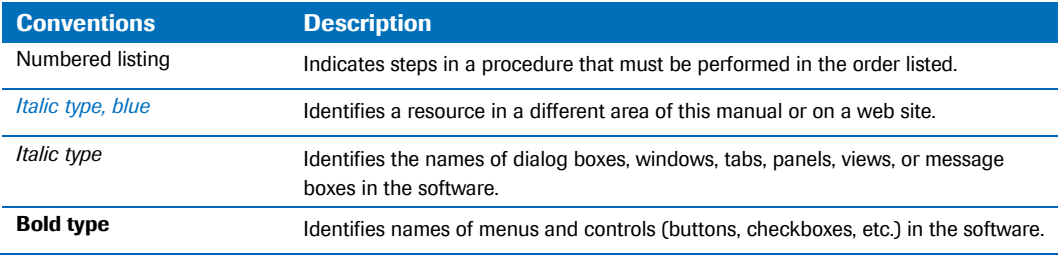

## Chapter 1. Before You Begin

The *AccuSNP User's Guide* describes the protocol for microarray-based single-nucleotide polymorphism (SNP) detection on an AccuSNP-12 array.

AccuSNP arrays are used to screen whether SNPs exist in a sample, are relevant to a condition and to help determine the characteristics of a group.

### Array Workflow

[Figure 1](#page-10-0) lists the steps and the corresponding chapters in the workflow for AccuSNP arrays. It is important that you follow the steps in the exact order. Stopping points are indicated where you can stop in the protocol without affecting results. Refer to the specific chapter for more information.

The corresponding estimated time for each step is based on processing 12 samples and/or 1 slide. When applicable, incubation times are indicated between process times in [Figure 1.](#page-10-0)

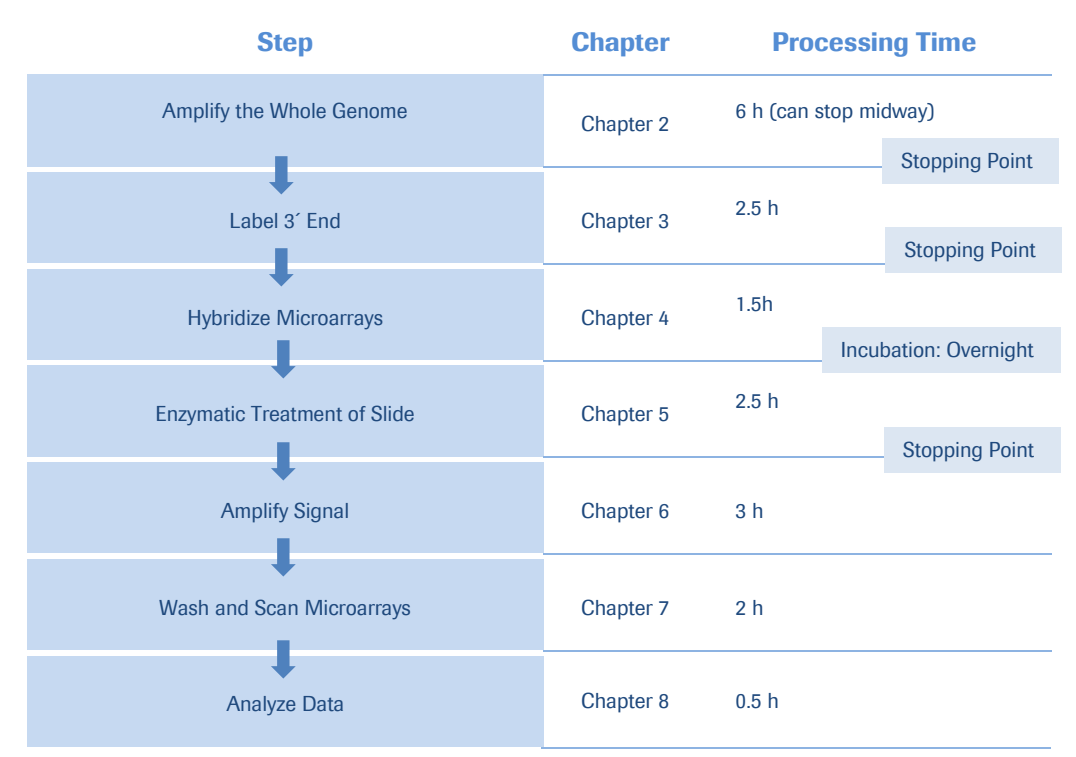

<span id="page-10-0"></span>Figure 1: Workflow for NimbleGen AccuSNP Arrays

## Checking for Updates

To verify that you are using the most up-to-date version of this guide to process your arrays, go to *[www.nimblegen.com/lit/.](http://www.nimblegen.com/lit/)* 

#### Components Supplied

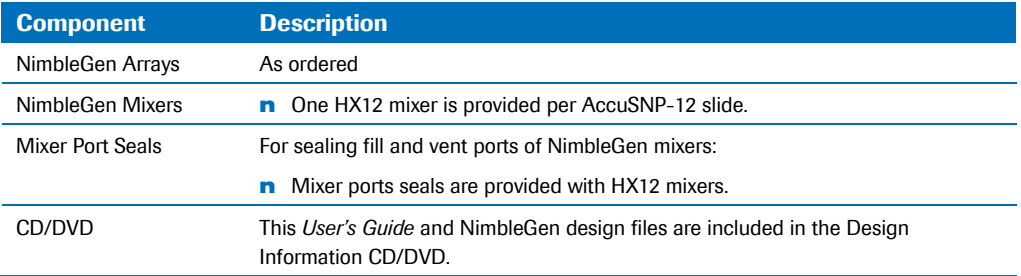

## Microarray Storage

NimbleGen AccuSNP slides are packaged with sorbent and must be stored at +2 to +8ºC for use by the expiration date. Once the seal is broken, use the NimbleGen AccuSNP slides immediately.

## Reagent Kit Storage

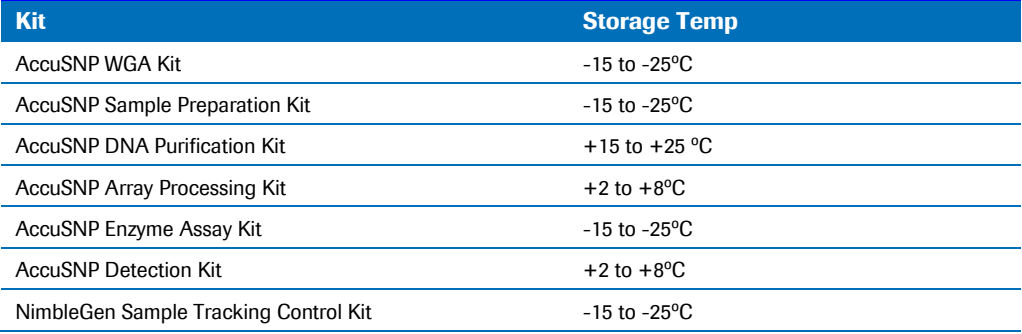

#### Environmental Requirements

#### **Ozone**

Cyanine dyes (Cy) are ozone sensitive. It is important that you regularly monitor ozone levels in the lab environment and take the necessary precautions to maintain atmospheric ozone levels below 5 ppb (parts per billion).

Ozone levels greater than 5 ppb can affect Cy dye signal degradation and result in higher PMT gain, higher noise, and lower signal-to-noise ratio in microarray data analysis.

To mitigate ozone problems in the lab environment, Roche NimbleGen recommends that you use an ozone scrubber and ozone protection box during the post-detection washing and drying steps of the workflow, as well as during microarray scanning.

#### **Humidity**

Cy dyes are sensitive to humidity. Take the necessary precautions to keep humidity levels below 40%.

#### Organic Solvents

Cy dyes are sensitive to organic solvents used in tissue fixation, such as formaldehyde and acetic acid. They also are sensitive to bleach and other cleaning chemicals. Maintain the necessary precautions to keep Cy dyes away from these types of chemicals. Perform the array workflow in an organic-solvents-free environment.

#### Light

Cy dyes are sensitive to light. Minimize light exposure of the dyes during use. Store in the dark when not in use.

### Protocol Information and Safety

- n Always be aware of possible hazards associated with reagents used or samples processed.
- n Use appropriate protective clothing, safety goggles and gloves.
- n All samples and reagents must be considered as potentially hazardous agents. Strictly apply appropriate safety precautions according to local, state and federal regulations.
- n Thoroughly follow the instructions in this guide and review the material safety data sheets of all kits and reagents prior to their use.
- n Dispose all reagent waste in accordance with all local, state and federal environmental, health, and safety laws and regulations.
- n The AccuSNP backplates and slides are made of glass. Handle accessory plates and slides with care to prevent shattering and incision. The use of metal forceps may damage the glass slide and create a potentially hazardous condition (for example, broken glass) for the operator.

#### Required Equipment, Labware & Consumables

You assume full responsibility when using the equipment, labware, and consumables described below. These protocols are designed for the specified equipment, labware, and consumables.

#### AccuSNP Kits Required

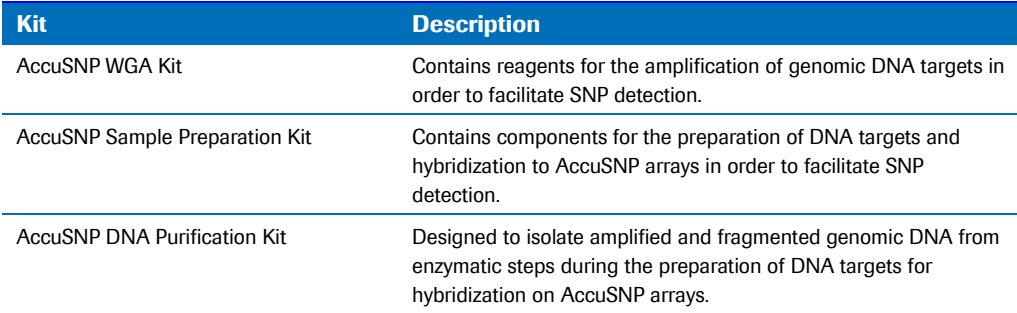

#### *Chapter 1. Before You Begin*

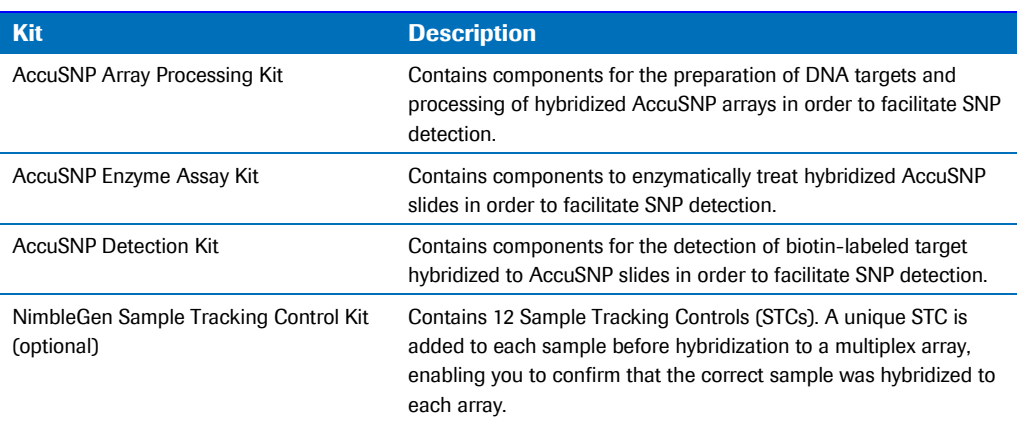

#### NimbleGen Equipment

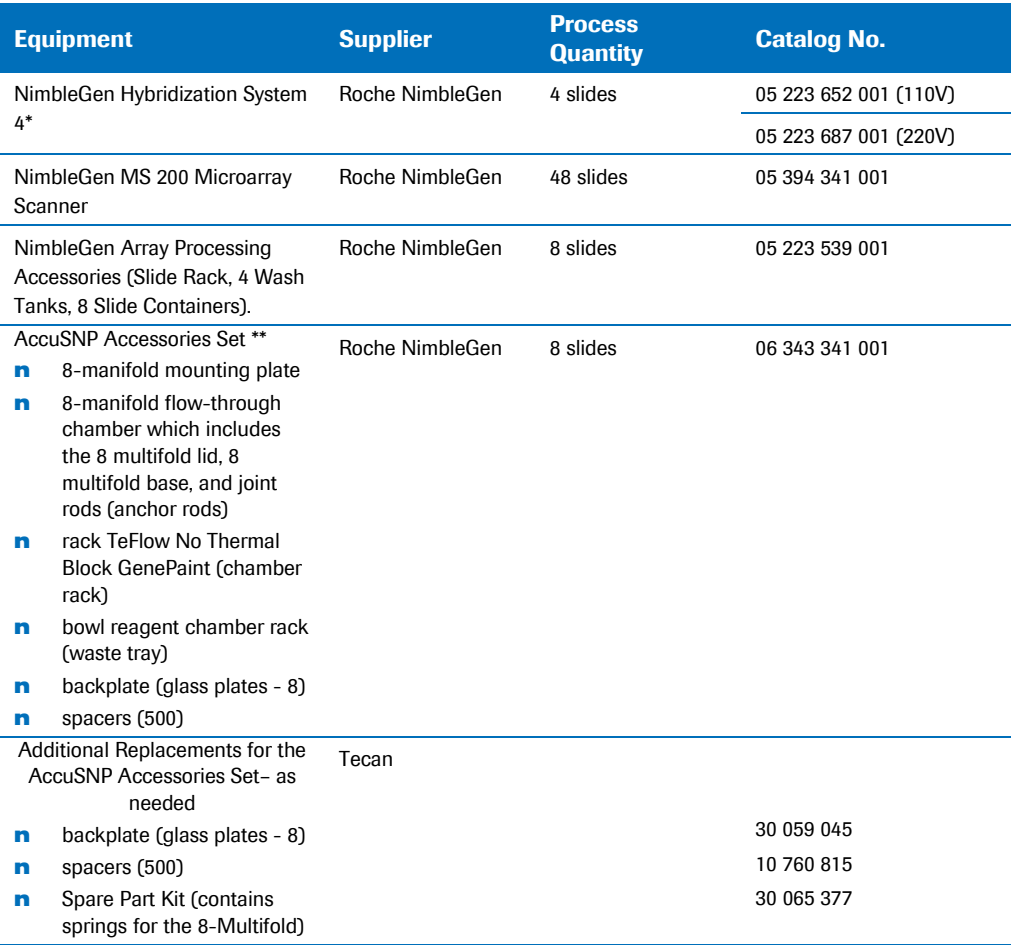

\* NimbleGen Hybridization Systems include an accessory kit that contains a Precision Mixer Alignment Tool (PMAT), Mixer Disassembly Tool, Mixer Brayer, System Verification Assemblies, replacement O-rings, and forceps.

\*\* Refer to *[Appendix D](#page-64-0)* for photos of equipment and additional information.

#### **Software**

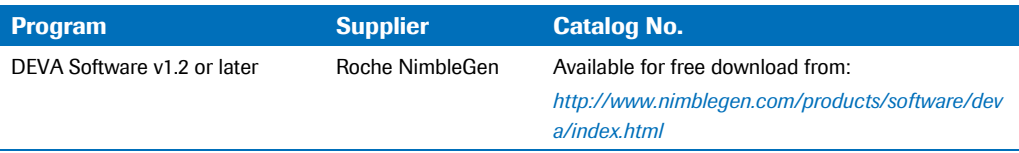

### Standard Laboratory Equipment

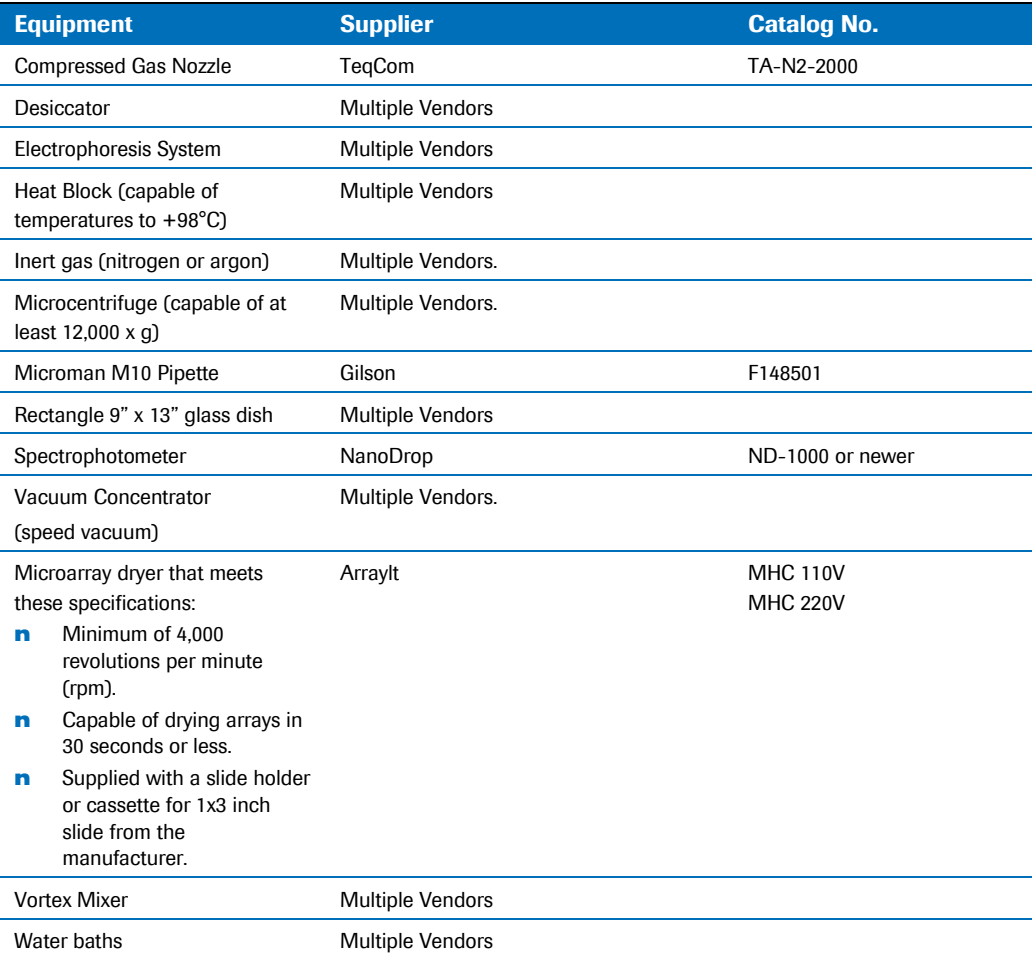

#### Roche NimbleGen Consumables & Accessories

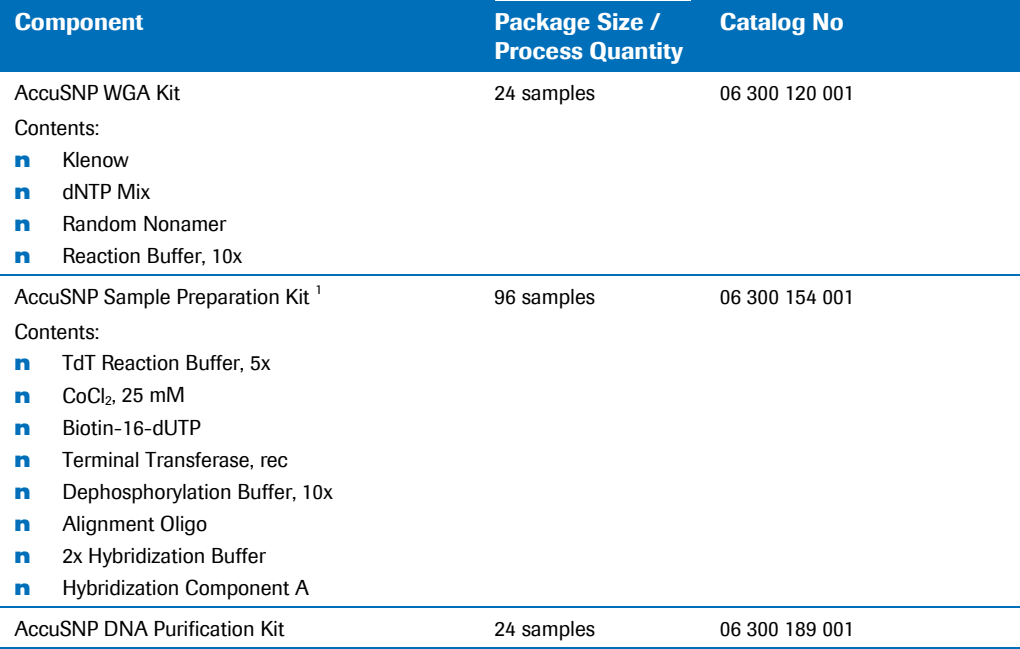

#### *Chapter 1. Before You Begin*

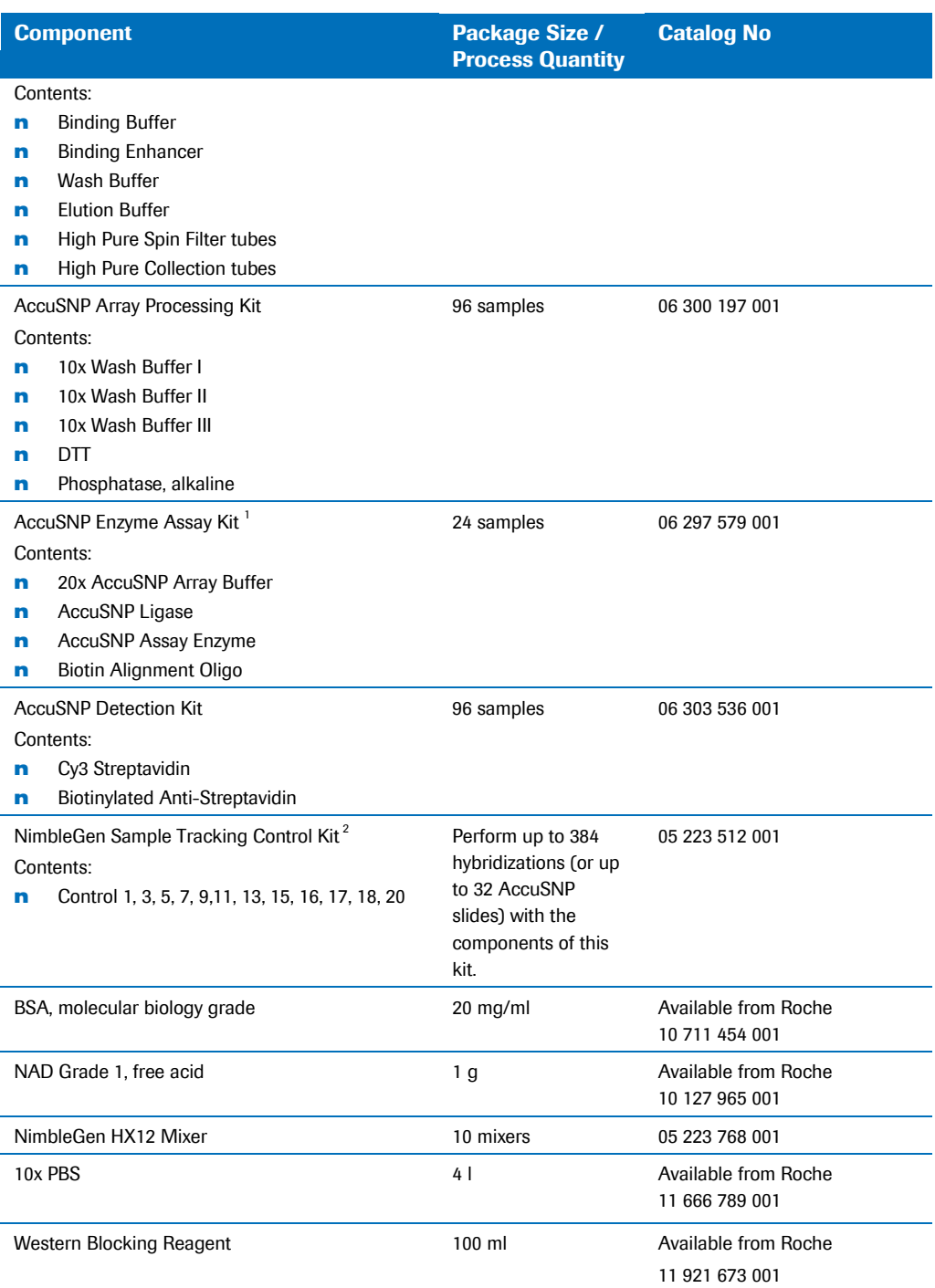

<sup>1</sup> The Alignment Oligo in the AccuSNP Sample Preparation Kit is a mixture of Cy3 and Cy5 labeled 48 mer oligonucleotides that hybridize to alignment features on NimbleGen arrays. It is required for proper extraction of array data from the post-hybridization scanned image. The Biotin Alignment Oligo, in the AccuSNP Enzyme Assay Kit, is a biotin labeled 48 mer oligonucleotide that is ligated to alignment features on NimbleGen AccuSNP arrays and detected during the AccuSNP workflow. It is required for proper extraction of array data from the final scanned image.

 $2$  Twelve Sample Tracking Controls (STCs) are provided. Each STC is a Cy3-labeled 48 mer oligonucleotide. When a unique STC is added to each sample before hybridization to a multiplex array, the STC can be used to confirm that the correct sample was hybridized to each array.

### Other Vendors' Reagents/Consumables

The following components are available from other vendors:

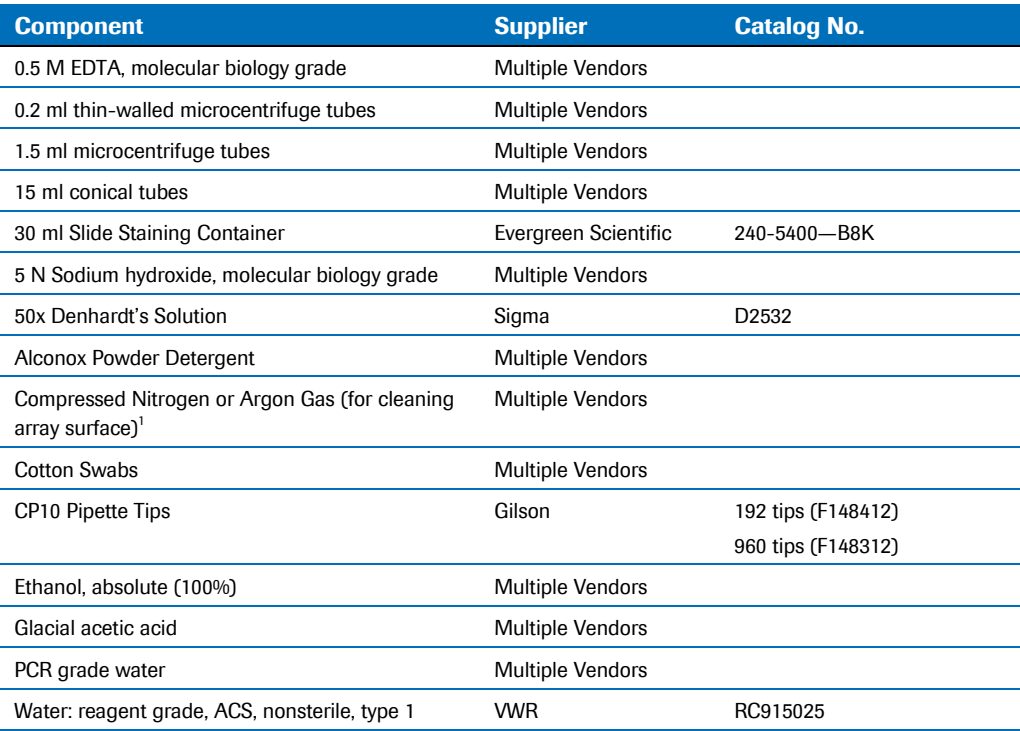

<sup>1</sup> Roche NimbleGen recommends using a compressed gas nozzle to gently blow compressed nitrogen or argon gas across arrays to remove any dust or debris. The use of canned compressed air for this purpose is not recommended and could compromise array and data quality.

## **Notes**

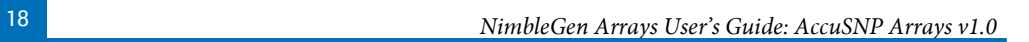

# <span id="page-18-0"></span>Chapter 2. Performing Whole Genome Amplification

Chapter 2 describes how to amplify your DNA samples using an AccuSNP WGA kit. The samples will then be fragmented, dephosphorylated and purified to prepare the amplified DNA for 3<sup>'</sup> end labeling.

### Preparing Samples

The samples requirements are listed below:

- n Use purified, intact genomic DNA (gDNA) for optimal sample processing and hybridization.
- n Roche NimbleGen recommends starting with 1.0 µg of gDNA for each sample.
- **n** Prepare samples at a concentration of  $\geq 160$  ng/ $\mu$  in PCR grade water or 1x TE buffer (10 mM *Tris*-HCl and 0.1 mM *EDTA*, pH 7.5 - 8.0).
- **n** Verify that samples have an  $A_{260}/A_{280} \ge 1.8$  and  $A_{260}/A_{230} \ge 1.9$  for optimal labeling yields.

Roche NimbleGen recommends analyzing 1.5 µl of your gDNA on a NanoDrop spectrophotometer to measure the concentration and A260/A280 and A260/A230 ratios.

## Performing Sample QC

To determine the quality of your samples, analyze 250 ng of gDNA on a 1% agarose gel to ensure they do not show any signs of RNA contamination or degradation.

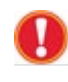

Genomic DNA should appear as a single prominent band greater than 12 Kb. If the sample appears as more than one band or as a smear, the DNA may be degraded or have a contaminant that could affect the amplification procedure. RNA contamination will result in a smear less than 200 bp.

## AccuSNP Kits & Accessories Required

The following AccuSNP kit components are required for this portion of the protocol:

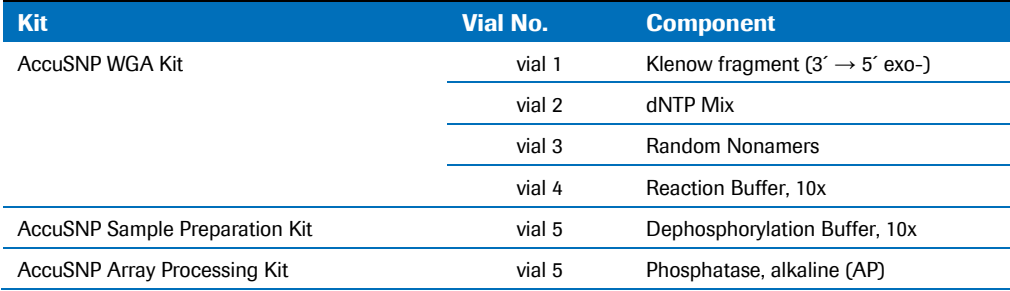

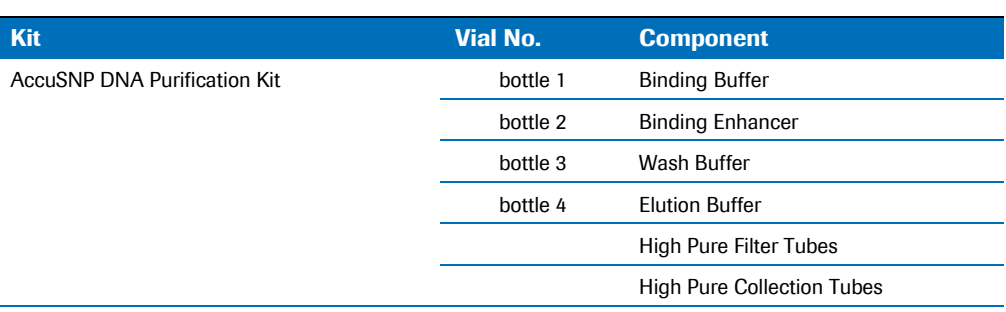

## Materials and Equipment Required

The materials and equipment that are required for this portion of the protocol are as follows:

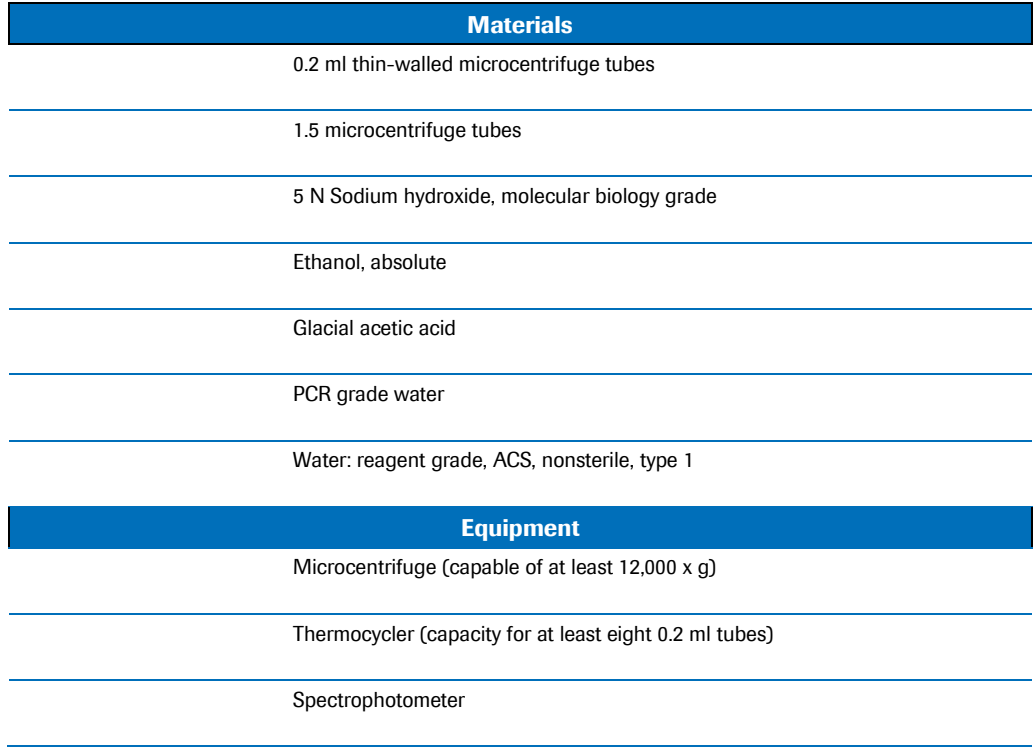

## Before you Begin

The following three preparations should be completed before you begin the protocol.

#### Preparation 1

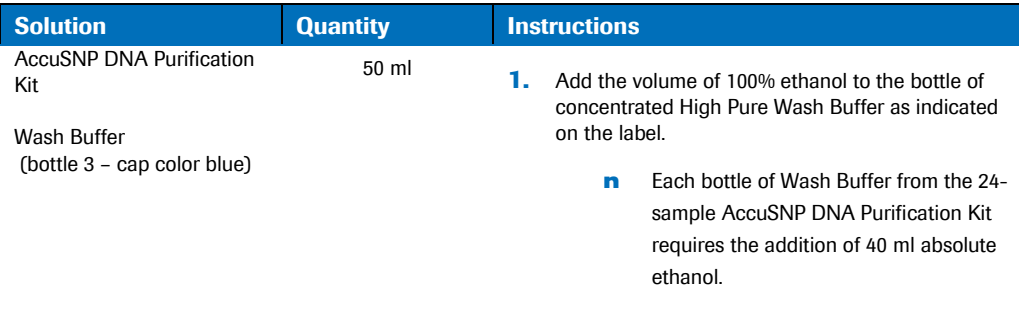

#### Preparation 2

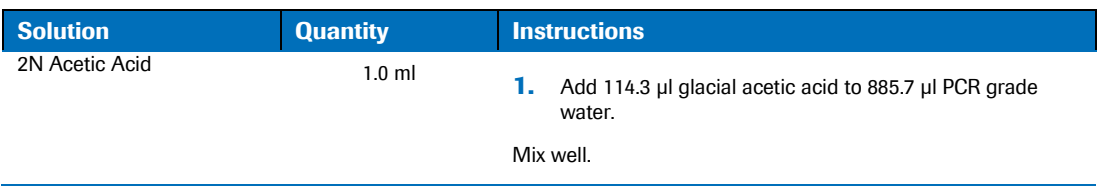

#### Preparation 3

(၂)

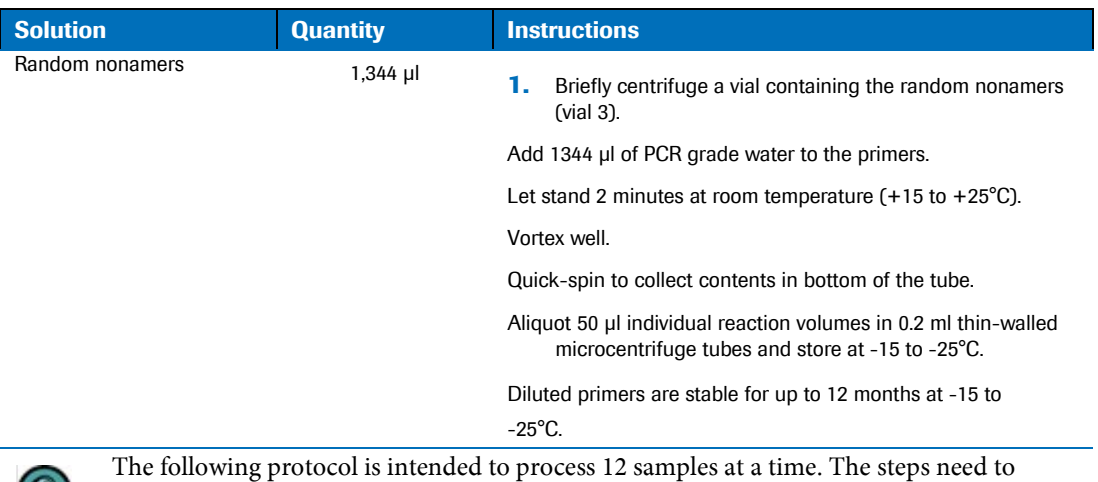

be performed in order.

## <span id="page-20-0"></span>Step 1. Assembling the Amplification Reaction for Each Sample

- 1. Thaw all the components of the AccuSNP WGA kit on ice and store on ice until ready to use.
- 2. For each sample, transfer 1 µg of template DNA to a 0.2 ml tube containing diluted random nonamers.

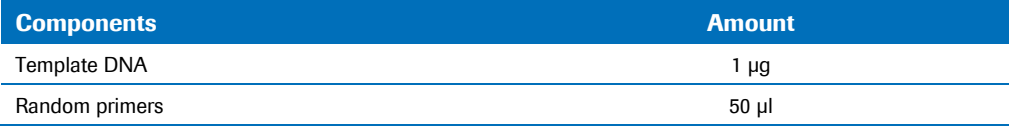

3. Add 6.25 µl 10x Reaction Buffer to each tube containing the template DNA and primers. Bring the final volume to 62.5 µl with PCR grade water.

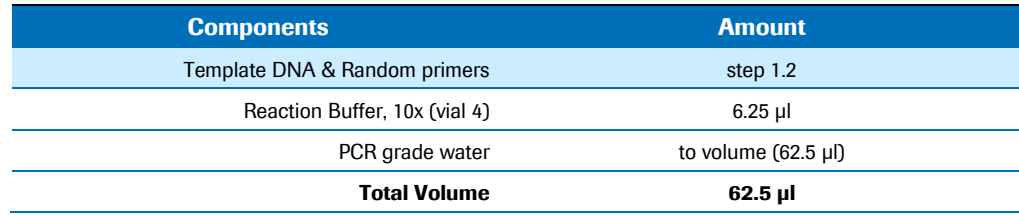

- 4. Mix by pipetting up and down 10 times.
- 5. Quick-spin to collect contents in the bottom of the tube.

#### Step 2. Denaturing Each Template DNA Sample

<span id="page-21-0"></span>1. Heat-denature samples in a thermocycler at +98°C for 10 minutes. Quick chill in an icewater bath for 2 minutes.

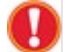

Quick-chilling after denaturation is critical for high-efficiency DNA amplification.

## <span id="page-21-1"></span>Step 3. Preparing Amplification Master Mix

1. Prepare the following amplification master mix for the twelve samples prepared in Step 1.

Keep all reagents and dNTP/Klenow master mix on ice. Do not vortex after addition of Klenow.

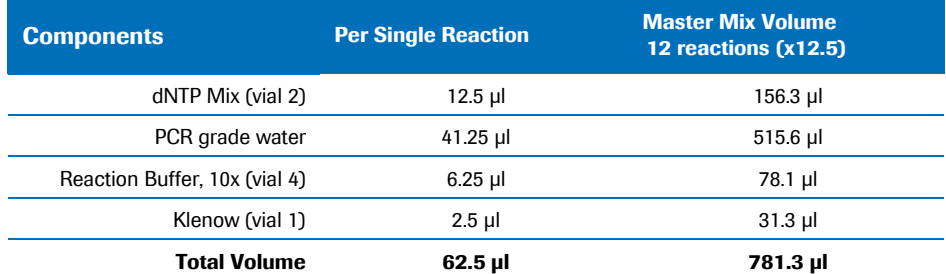

2. Mix well by pipetting up and down 10 times.

3. Add 62.5 µl of the master mix to each of the denatured samples prepared in *[Step 2](#page-21-0)* above

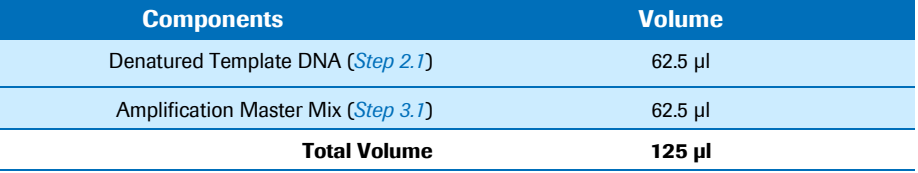

4. Mix well by pipetting up and down 10 times.

Do not vortex after addition of Klenow.

- 5. Quick-spin to collect contents in bottom of the tube.
- 6. Incubate for 2 hours at +37°C in a thermocycler with a heated lid.
- 7. Stop the reaction by incubating the samples for 20 minutes at +75°C in a thermocycler.

**STOP POINT: Proceed to** *[Step 4](#page-22-0)* **or store the samples at -15 to -25o C.**

## Step 4. Performing DNA Fragmentation

1. Add 3.1 µl 2 N Acetic Acid to the amplified samples prepared in *[Step 3](#page-21-1)* above.

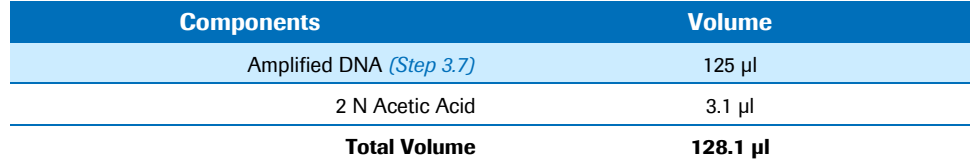

- 2. Vortex briefly.
- 3. Quick–spin to collect contents in bottom of the tube.
- 4. Incubate for 22 minutes in a thermocycler with the block set at +95°C and a heated lid.

Incubation time and temperature are critical. An incubation time longer or shorter than 22 minutes will affect the size of the DNA fragments generated and affect data quality. The thermocycler should be used as a heat block for this step. Over fragmentation has been observed if the thermocycler is programmed to incubate the samples at +95°C.

- 5. Quick–spin to collect contents in bottom of the tube.
- 6. Chill samples by placing on ice for 2 minutes.

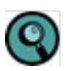

Incubation time and temperature are critical. Samples should be chilled on ice; do not follow the 22 minute incubation mentioned above with a +4°C incubation in the thermocycler.

7. Immediately add 3.1 µl of 5 N NaOH to each tube.

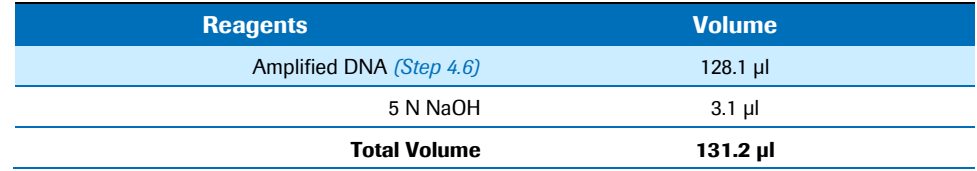

- 8. Vortex briefly.
- 9. Quick–spin to collect contents in bottom of the tube.
- 10. Incubate for 40 minutes at +95°C in a thermocycler with a heated lid.
- 11. During the incubation step, thaw the 10x Dephosphorylation Buffer that is required for the next part of the protocol.
- 12. Quick–spin to collect contents in bottom of the tube.
- 13. Chill samples by placing on ice for 2 minutes.

Incubation time and temperature are critical. Do not extend the 2 minute incubation time as over-fragmentation of the DNA may result.

<span id="page-22-0"></span>14. Proceed directly to *[Step 5](#page-22-1)* below. Do not stop or store the samples at this step.

### <span id="page-22-1"></span>Step 5. Performing DNA Dephosphorylation

1. To each fragmented DNA sample from *[Step 4](#page-22-0)* above, add 15 µl Dephosphorylation Buffer and 2 µl Alkaline Phosphatase.

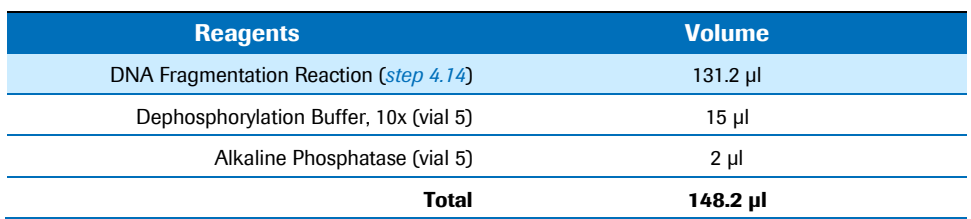

- 2. Mix by pipetting up and down 10 times.
- 3. Quick–spin to collect contents in bottom of the tube.
- 4. Incubate for 1 hour at +50°C using thermocycler with heated lid.
- <span id="page-23-1"></span>5. Heat inactivate the enzyme. Incubate for 2 minutes at +95°C using a thermocycler with a heated lid.
- 6. Proceed directly to *[Step 6.](#page-23-0)* Do not stop or store the samples at this step.

## <span id="page-23-0"></span>Step 6. Performing DNA Purification

1. Spin sample and transfer the entire contents to a labeled 1.5 ml tube. Add 296.4 µl Binding Buffer to each sample.

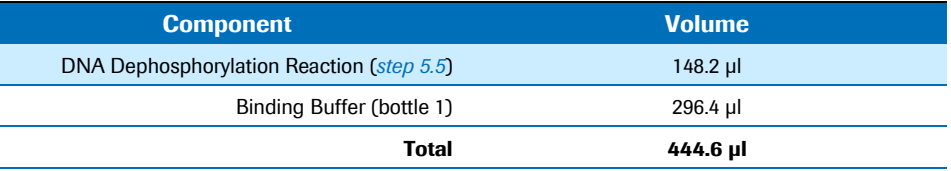

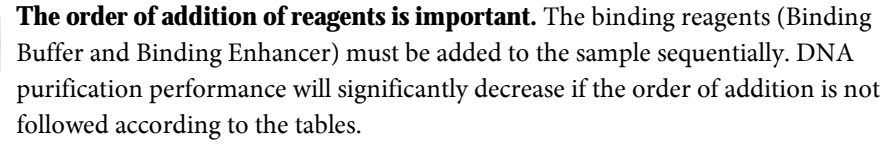

- 2. Vortex well.
- <span id="page-23-2"></span>3. Quick–spin to collect contents in bottom of the tube.
- 4. Add 444.6 µl Binding Enhancer to each sample.

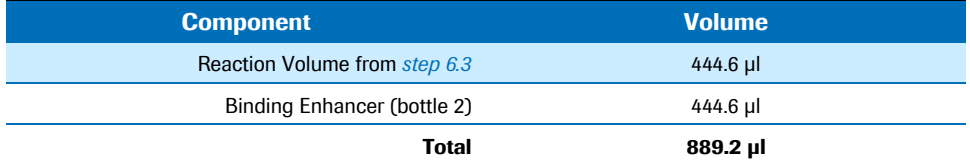

- 5. Vortex well.
- 6. Quick–spin to collect contents in bottom of the tube.
- 7. Transfer the sample to the upper reservoir of an assembled High Pure Filter Tube (filter tube placed in a collection tube).
- 8. Centrifuge at 12,000 x g for 60 seconds.
- 9. Discard the flow through.
- 10. Place the High Pure Filter Tube into the same High Pure Collection Tube.
- 11. Centrifuge at 12,000 x g for 30 seconds.
- 12. Discard the flow through.
- 13. Add 500 µl of prepared Wash Buffer (bottle 3) to the High Pure Filter Tube.
- 14. Centrifuge at 12,000 x g for 1 minute.
- 15. Discard the flow through.
- 16. Return the High Pure Filter Tube into the same sample Collection Tube.
- 17. Add 200 µl of prepared Wash Buffer (bottle 3) to the High Pure Filter Tube.
- 18. Centrifuge at 12,000 x g for 1 minute.
- 19. Discard the flow through.
- 20. Place High Pure Filter Tube back into the same sample Collection Tube.
- 21. Centrifuge at 12,000 x g for 1 minute to dry the column.
- 22. Place the High Pure Filter Tube into a 1.5 ml microcentrifuge tube.
- 23. Add 50 µl Elution Buffer (bottle 4) directly to the center of the High Pure Filter.
- 24. Centrifuge at 12,000 x g for 1 minute.
- 25. Remove eluant from 1.5 ml microcentrifuge tube and re-apply directly to the center of the High Pure Filter.
- 26. Replace the High Pure Filter Tube into the same 1.5 ml microcentrifuge tube.
- 27. Centrifuge at 12,000 x g for 1 minute.
- 28. Discard the High Pure Filter Tube.
- <span id="page-24-0"></span>29. Centrifuge the eluant at 12,000 x g for 3 minutes.
- <span id="page-24-1"></span>30. Avoid disturbing the pellet, transfer the supernatant (50 µl) to a clean 1.5 ml microcentrifuge tube. Discard pellet.
	- If pellet is disturbed repeat *[steps 6.29](#page-24-0)* and *[6.30](#page-24-1)* above.
- 31. Quantify the DNA sample on a NanoDrop spectrophotometer:
	- n Expected Yield  $> 75 \mu g$
	- n A<sub>260</sub>/A<sub>280</sub> ratio ≥ 1.8
	- **n** A<sub>260</sub>/A<sub>230</sub> ratio ≥ 1.9

If sample(s) do not meet A260/A280 or A260/A230 recommendations, then sample purification should be repeated. If sample(s) do not meet expected yield, repeat *[Step](#page-20-0)  [1.1](#page-20-0)* through *Step 6.31*.

- 32. FOR INEXPERIENCED USERS: Visualize 0.5-1 µg of each sample on a 4% agarose gel using an appropriate DNA marker [\(Figure 2\)](#page-25-0).
	- n Size range of the samples should be between  $25 125$  bp.
	- n Majority of the fragments between 40-80 bp.

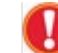

If this DNA fragment size range is not visualized as expected on the 4% agarose gel, repeat *[Step 1.1](#page-20-0)* through *Step 6.31*.

**33.** STOP POINT: Proceed to *[Chapter 3](#page-26-0)* or store the sample at -15 to -25°C (up to 1 month).

<span id="page-25-0"></span>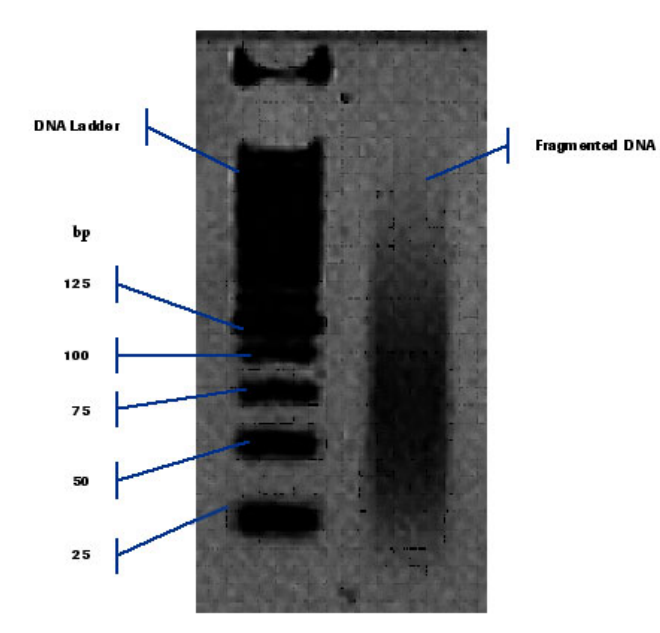

Figure 2: Evaluating your Fragmented DNA Sample. This figure illustrates a successfully fragmented sample. The first lane is a standard ladder of different sized DNA fragments. The goal is to have the size of the fragments in your DNA sample in the 25 to 125 bp range, with the majority of the DNA fragments in the intermediate range. If the majority of the sample is in the low range, the DNA fragments are over fragmented. If the majority of the sample is above the recommended range, the DNA fragments have not been fragmented enough.

# <span id="page-26-0"></span>Chapter 3. Performing End Labeling DNA

Chapter 3 describes how to label and clean up the DNA samples you amplified in *[Chapter 2.](#page-18-0)*  By using the NimbleGen AccuSNP Sample Preparation kit and AccuSNP DNA Purification kit, you are adding biotin to the 3<sup>'</sup> end of the DNA fragments to allow visualization on the array after signal amplification.

## AccuSNP Kits & Accessories Required

The AccuSNP kit components that are required for this portion of the protocol are as follows:

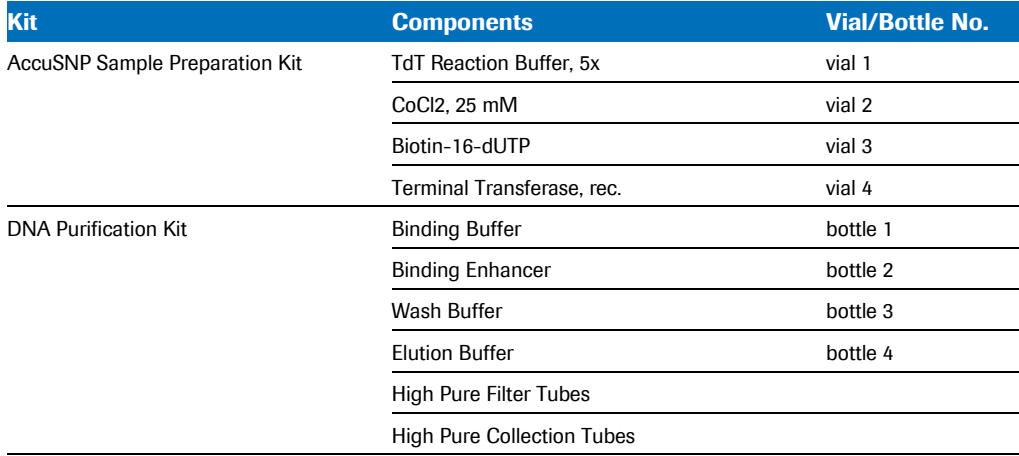

## Materials and Equipment Required

The following materials and equipment are required for this portion of the protocol:

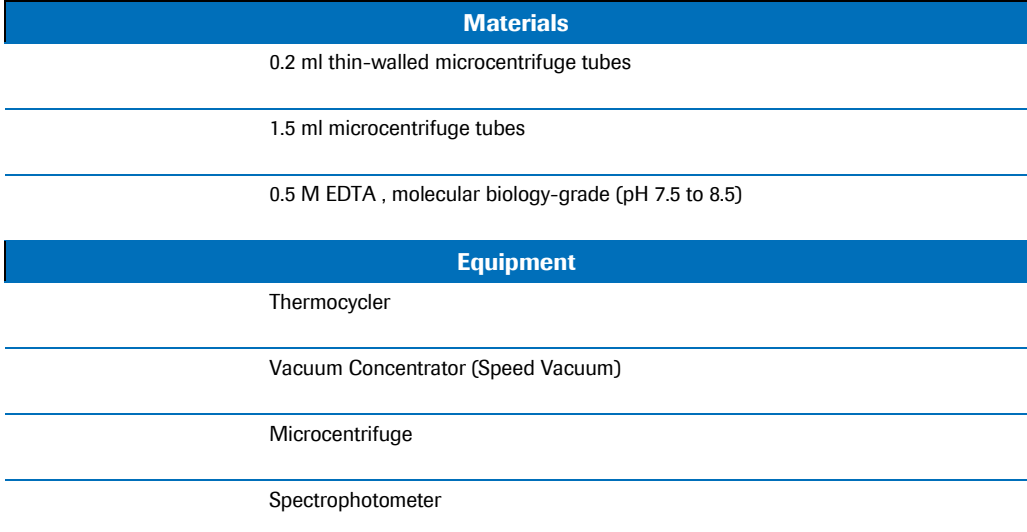

## Step 1. Performing 3´ End-Labeling

- 1. Thaw all the required components of the AccuSNP Sample Preparation Kit on ice and store on ice until ready to use.
- 2. Prepare the following 3´ end-labeling master mix to process the 12 samples. Add the following reagents to a 1.5 ml microcentrifuge tube on ice.

Keep all reagents and 3´ end-labeling master mix on ice.

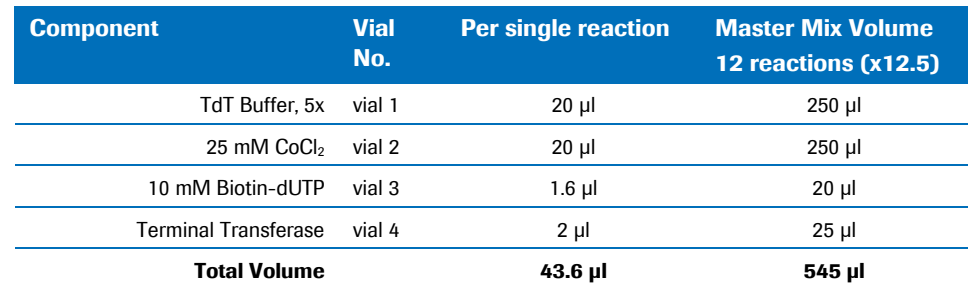

- 3. Pipette up and down gently to mix.
- 4. Add 43.6 µl of the 3<sup>'</sup> end-labeling master mix to 75 µg of each fragmented and dephosphorylated DNA sample in a 0.2 ml thin-walled tube.

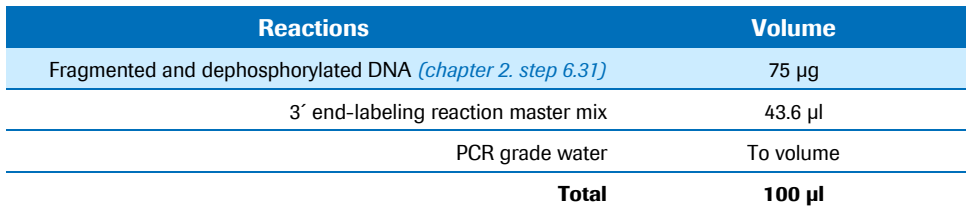

- **5.** Mix by pipetting up and down 10 times.
- 6. Quick–spin to collect contents in bottom of the tube.
- 7. Incubate for 1 hour at +37°C in a thermocycler with a heated lid.
- 8. Incubate for 2 minutes at +95°C in a thermocycler with a heated lid.
- <span id="page-27-0"></span>9. Add 1  $\mu$ l of 0.5M EDTA.

#### Step 2. Performing DNA Purification

- 1. Quick–spin to collect contents in bottom of the tube.
- 2. Transfer sample to a 1.5 ml microcentrifuge tube.
- <span id="page-27-1"></span>3. Add 200 µl of Binding Buffer to each sample.

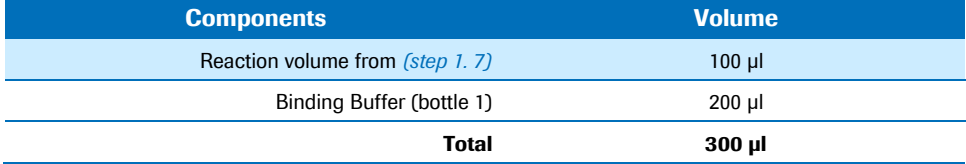

**The order of addition of reagents is important.** The binding reagents (Binding Buffer and Binding Enhancer) must be added to the sample sequentially. DNA purification performance will significantly decrease if the order of addition is not followed according to the tables.

- 4. Vortex well. Quick–spin to collect contents in bottom of the tube.
- 5. Add 300 µl of Binding Enhancer to each sample.

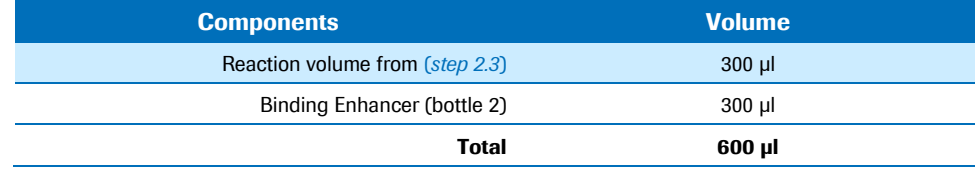

- <span id="page-28-0"></span>6. Vortex well. Quick–spin to collect contents in bottom of the tube.
- 7. Transfer the sample (*[step 2.6](#page-28-0)*) to the upper reservoir of an assembled High Pure Filter Tube.
- 8. Centrifuge at 12,000 x g for 60 seconds.
- 9. Discard the flow through.
- 10. Place the High Pure Filter Tube into the same sample collection tube.
- 11. Add 500 µl of prepared Wash Buffer (bottle 3) to the High Pure Filter Tube.
- 12. Centrifuge at 12,000 x g for 1 minute.
- 13. Discard the flow through.
- 14. Add 200 µl of prepared Wash Buffer (bottle 3) to the High Pure Filter Tube.
- 15. Centrifuge at 12,000 x g for 1 minute.
- 16. Discard the flow through.
- 17. Place High Pure Filter tube back in Sample Collection tube.
- 18. Centrifuge at 12,000 x g for 1 minute to dry the column.
- 19. Place the High Pure Filter Tube into a new 1.5 ml microcentrifuge tube.
- 20. Add 50 µl Elution Buffer (bottle 4) directly to the center of the High Pure Filter Tube.
- 21. Centrifuge at 12,000 x g for 1 minute.
- 22. Remove the eluant from 1.5 ml microcentrifuge tube and re-apply directly to the center of the High Pure Filter Tube.
- 23. Replace the High Pure Filter Tube into the same 1.5 ml microcentrifuge tube.
- 24. Centrifuge at 12,000 x g for 1 minute.
- 25. Discard the High Pure Filter Tube.
- 26. Centrifuge the eluant at 12,000 x g for 3 minutes.
- **27.** Avoid disturbing the white pellet, transfer the supernatant  $(50 \mu l)$  to a new 1.5 ml microcentrifuge tube. Discard pellet.

28. Quantify the DNA sample on a NanoDrop spectrophotometer:

- n Expected Yield  $> 50 \mu g$
- **n** A260/A280 ratio ≥ 1.8
- **n** A260/A230 ratio ≥ 1.9

O

If sample(s) do not meet A260/A280 or A260/A230 recommendations, then sample purification should be repeated. If sample(s) do not meet expected yield, repeat *[Chapter 2](#page-18-0)* and *[Chapter 3](#page-26-0).*

29. FOR INEXPERIENCED USERS: Remove 2 µg of labeled and purified DNA sample and perform a gel-shift assay (*[Appendix A](#page-58-0)*) to measure the effectiveness of the biotin labeling step.

## Step 3. Preparing Each Sample for SNP Microarray Hybridization

- 1. Transfer 50 µg of each labeled DNA *[\(step 2.26\)](#page-28-0)* into a 1.5 ml microcentrifuge tube.
- 2. Dry samples in a vacuum concentrator on low heat.
	- Dried sample pellet should be clear and colorless. If pellet is white, this is evidence of carryover of fleece from the purification column. Samples with white pellets should be re-suspended in 50 µl of PCR grade water and then centrifuged at 12,000 x g for 10 minutes. Avoid disturbing the white pellet, transfer the supernatant  $(50 \mu l)$  to a new 1.5 ml microcentrifuge tube.

STOP POINT: Proceed to *[Chapter](#page-30-0)* 4 or store the DNA sample pellets at -15 to -25°C for up to 1 month.

# <span id="page-30-0"></span>Chapter 4. Hybridizing & Washing

Chapter 4 describes the NimbleGen protocol for sample hybridization and array washing using NimbleGen AccuSNP arrays in preparation for the enzymatic treatment of the arrays for SNP detection.

## **Requirements**

- n For the hybridization protocol, you must use a NimbleGen Hybridization System. Refer to the *NimbleGen Hybridization System Operator's Manual* for specific instructions on its use.
- n This protocol requires the use of the NimbleGen MS200 Scanner. Refer to the *NimbleGen MS 200 Microarray Scanner Operator's Manual* for specific instructions on its use.
- n The Alignment Oligo and Sample Tracking Controls (STCs) provided in the AccuSNP Sample Preparation and Sample Tracking Control Kits, respectively, are labeled with Cy dyes, which are sensitive to photobleaching and freeze-thawing. After thawing stock tubes for the first time, aliquot the Alignment Oligo and STCs into single-use volumes and freeze at -15 to -25°C. Protect tubes from light.

#### AccuSNP Kits & Accessories Required

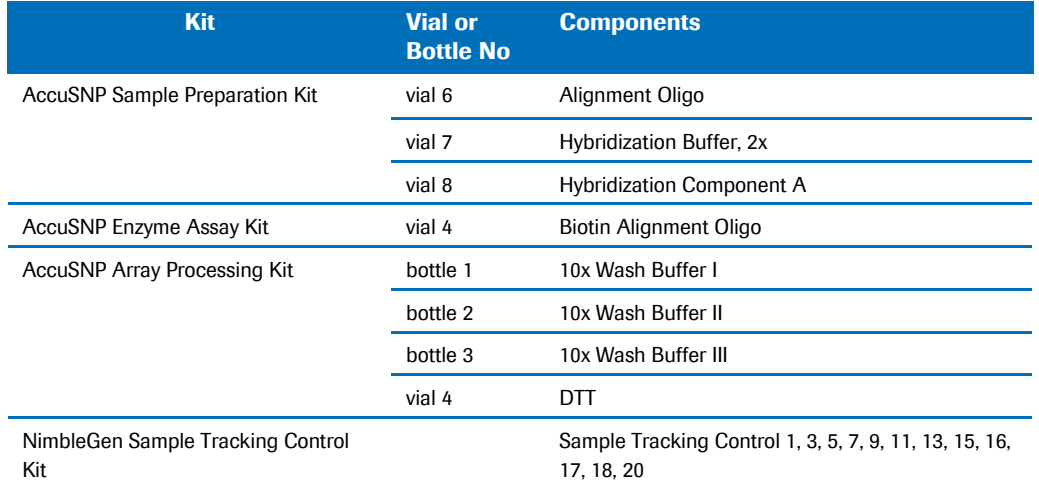

The AccuSNP kit components that are required for this portion of the protocol are as follows:

## Materials and Equipment Required

The materials and equipment required for this portion of the protocol are as follows:

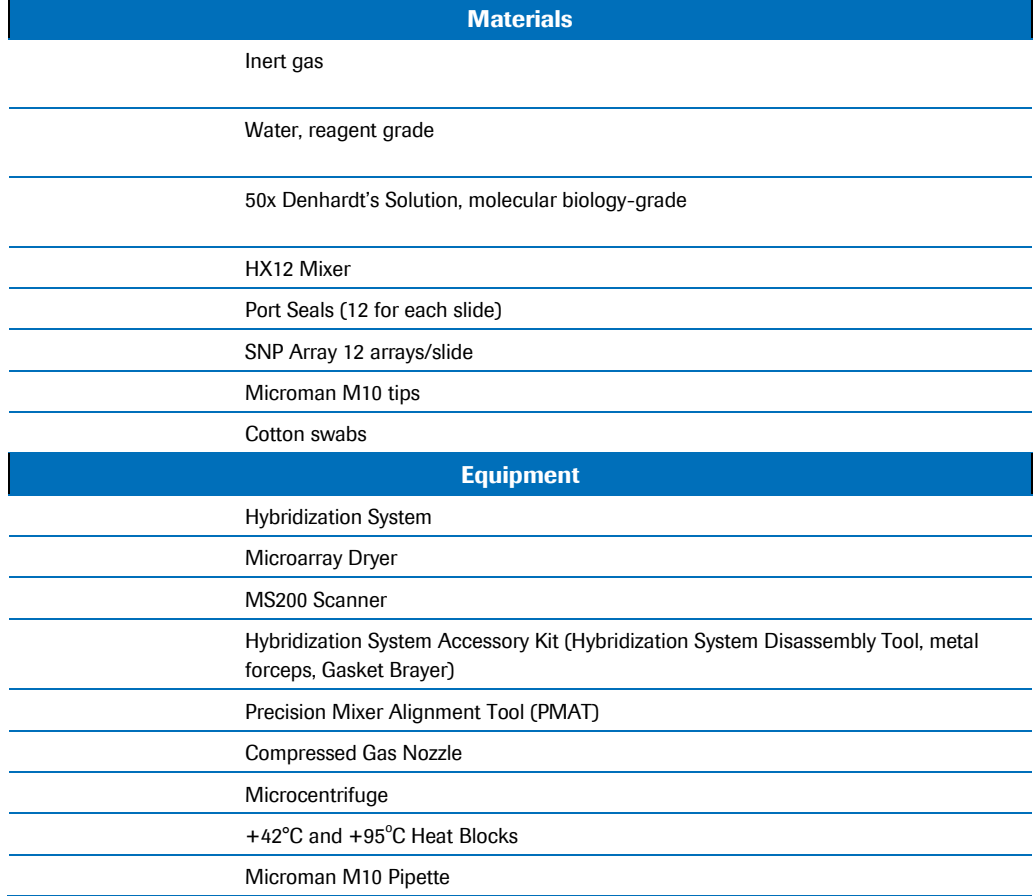

### Before you Begin

- 1. Set the Hybridization System to +42°C.
- 2. With the cover closed, allow at least 3 hours for the temperature to stabilize.

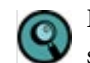

Be aware that the temperature of the Hybridization System could fluctuate during stabilization.

## Step 1. Preparing the Hybridization Reaction

- 1. Ensure that you have heat blocks set at +42°C and +95°C.
- <span id="page-31-0"></span>2. Resuspend each dried sample pellet in 2.7 µl of a Sample Tracking Control. Use PCR grade water to resuspend the sample pellet, if the STCs are not used.
- 3. Vortex well and spin to collect contents in bottom of tube.
- 4. Record the Sample Tracking Control used with each sample.
- <span id="page-31-1"></span>5. Using components from the AccuSNP Kits, prepare the hybridization solution master mix by adding the following reagents in a 1.5 ml tube.

The table below will generate enough hybridization solution master mix to process 12 samples or 1 AccuSNP slide.

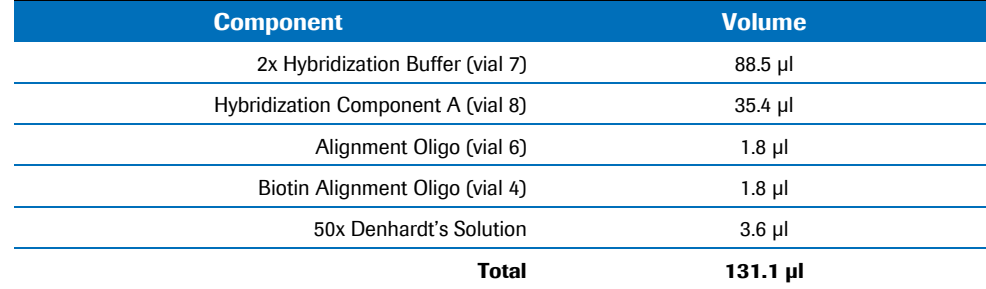

6. Add 7.3  $\mu$  of the hybridization solution master mix to each tube containing 2.7  $\mu$  of resuspended DNA sample.

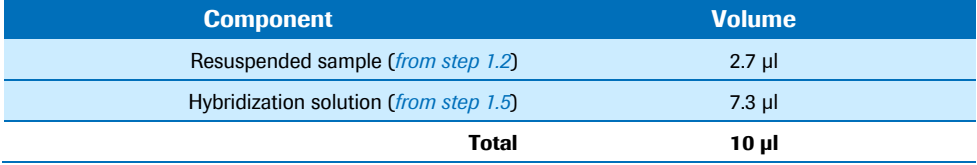

- 7. Vortex well (approximately 15 seconds) and spin to collect contents in bottom of the tube. Incubate at +95°C for 5 minutes, protected from light.
- 8. Place the tubes at  $+42^{\circ}$ C (in the Hybridization System sample block or heat block) for at least 5 minutes or until ready for sample loading onto AccuSNP array.
- **9.** Vortex and spin prior to loading.

#### Step 2. Preparing Mixers

1. Locate the mixer. Remove from its package.

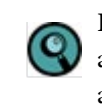

For best results, use a compressed gas nozzle to gently blow compressed nitrogen or argon gas across the mixer and slide to remove any dust or debris. The use of canned aerosol compressed air for this purpose is not recommended and could compromise array and data quality.

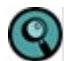

Load samples within 30 minutes of opening the vacuum-packaged mixer to prevent the formation of bubbles during loading and/or hybridization.

- 2. Position the Precision Mixer Alignment Tool (PMAT) with its hinge on the left. Open the PMAT [\(Figure 3\)](#page-33-0).
- 3. Snap the mixer onto the two alignment pins on the lid of the PMAT with the tab end of the mixer toward the inside hinge and the mixer's adhesive gasket facing outward.
- 4. While pushing back the plastic spring with a thumb, place the slide in the base of the PMAT so that the barcode is on the right and the corner of the slide sits against the plastic spring. The NimbleGen logo and barcode number should be readable. Remove your thumb and make sure the spring is engaging the corner of the slide and the entire slide is registered to the edge of the PMAT to the rightmost and closest to you. In addition, be sure that the slide is lying flat against the PMAT. Gently blow compressed nitrogen or argon gas across the mixer and slide to remove dust.

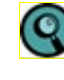

While holding the slide by the edges, place the slide into the PMAT base using gloved fingers. The use of metal forceps may damage the glass slide and create a potentially hazardous condition (for example, broken glass) for the operator.

Take care to align the slide correctly in the PMAT. Incorrectly aligned slides may result in inaccurate attachment of the mixer and may affect the array features, or may not fit well into the Mixer Disassembly Tool used to remove the mixers after hybridization.

- 5. Using forceps, remove the backing from the adhesive gasket of the mixer and close the lid of the PMAT so that the gasket makes contact with the slide.
- 6. Lift the lid by grasping the long edges of the PMAT while simultaneously applying pressure with a finger through the window in the lid of the PMAT to free the mixer-slide assembly from the alignment pins.

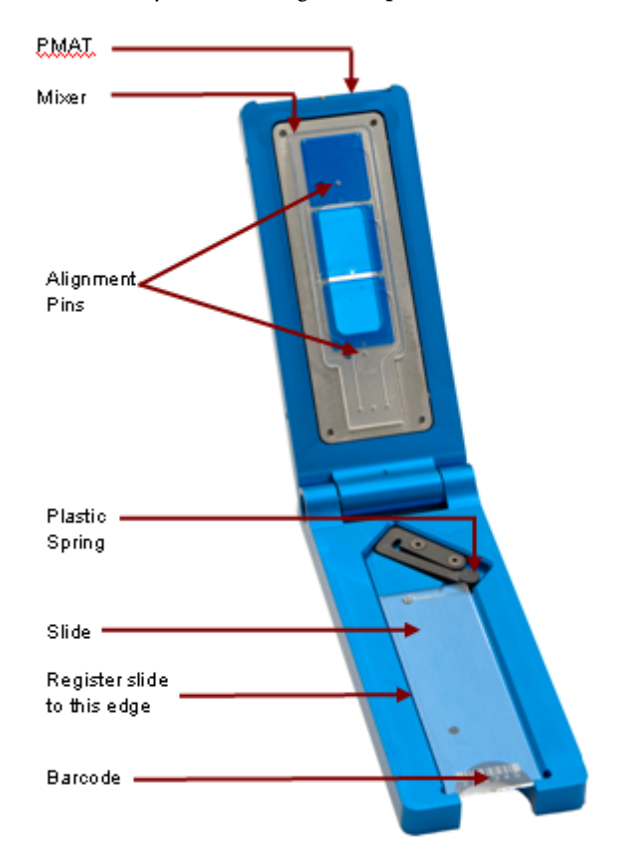

<span id="page-33-0"></span>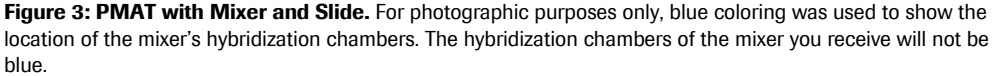

- 7. Remove the mixer-slide assembly from the PMAT.
- 8. Place the mixer-slide assembly on the back of a  $+42^{\circ}$ C heating block for 5 minutes to facilitate adhesion of the mixer to the slide.
- 9. Rub the Mixer Brayer over the mixer with moderate pressure to adhere the adhesive gasket and remove any bubbles. Use the pattern depicted below to rub the borders between the arrays and around the outside of the arrays. The adhesive gasket will become clear when fully adhered to both surfaces.

10. Place the mixer-slide assembly in the slide bay of the Hybridization System.

#### Performing Braying

The following steps are to illustrate braying or sealing the edges of the slides:

1. Complete the first step outlined below in blue.

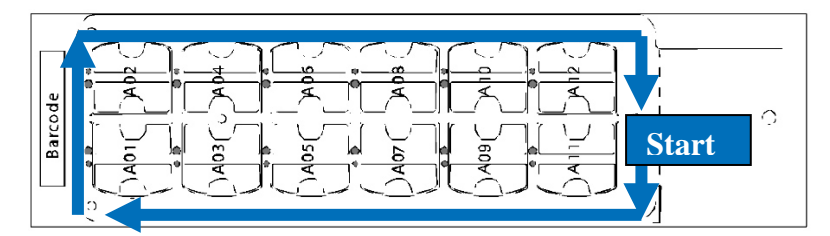

2. Complete the second step shown below in green.

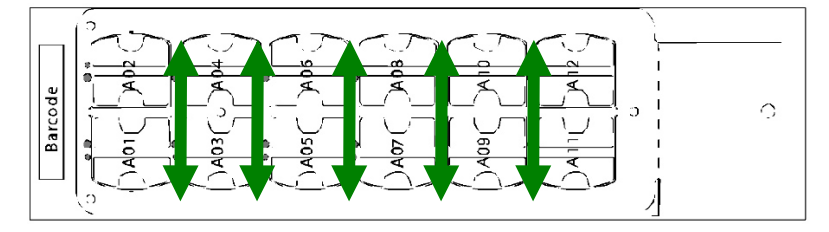

3. Complete the third step shown below in red.

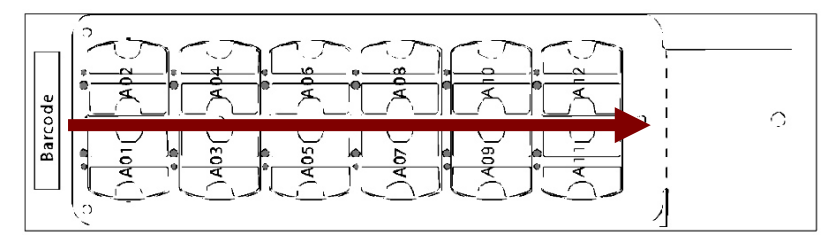

4. Then repeat Steps  $1 - 3$ .

#### Step 3. Loading and Hybridizing Samples

- 1. Keep the following in mind before loading sample:
	- n When pipetting the sample before loading, leave residual volume in the sample tube to avoid introducing bubbles.
	- n After aspirating the designated sample volume, inspect the pipette tip for air bubbles. Dispense and reload the pipette if bubbles exist.

Keep the following in mind when loading sample:

- n Keep the pipette tip perpendicular to the slide to avoid possible leakage at the fill port.
- n Apply gentle pressure of the tip into the port to ensure a tight seal while loading the sample.
- **2.** Slowly aspirate 8  $\mu$ l of the hybridization reaction into a pipette tip using a positive displacement Gilson Microman M10 pipette.
- 3. Load sample into a fill port [\(Figure 4\)](#page-35-0)
	- n Due to the close proximity of the fill and vent ports, do not overfill the arrays.
	- n Load sample until it enters the vent port channel.
	- n Do not allow sample to overflow the surface of the mixer.
	- n Dry any overflow from the fill and vent ports with a cotton swab after loading the array. Use a fresh cotton swab for each loaded sample.
	- n It is not unusual for small bubbles to form in the corners of the mixer-slide assembly during loading. These bubbles will dissipate upon mixing and will not compromise the data.
- 4. Use one mixer port seal to cover both the fill and vent ports on the mixer, filling and sealing one chamber at a time. Press the mixer port seal, using uniform pressure across the seal to adhere. Use forceps to press the mixer port seal around the fill and vent ports to ensure it is adhered in those areas.

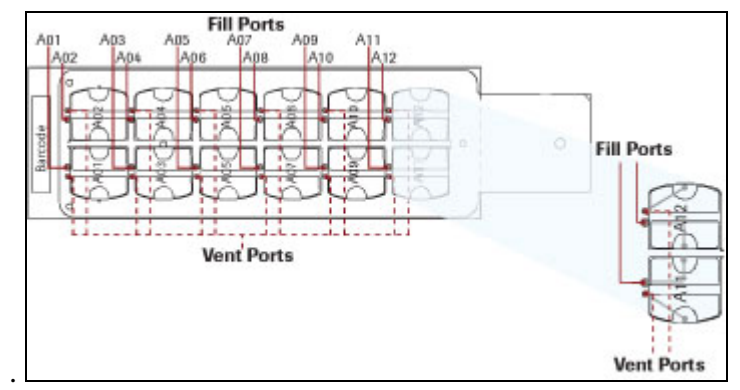

<span id="page-35-0"></span>Figure 4. AccuSNP Slide with Mixer

- 5. Close the bay clamp.
- 6. Turn on the Mixing Panel on the Hybridization System. Set the mix mode to B and press the mix button to start mixing. Confirm that the Hybridization System recognizes the slide in each occupied bay (its indicator light becomes green).
- 7. Approximately 10 minutes after starting the Hybridization System:
	- **n** Ensure the mix mode is set to B.
	- n Ensure a green light is displayed for all occupied stations.
- **8.** Allow samples to hybridize in the Hybridization System at  $+42^{\circ}$ C for 16 20 hours.

## Step 4. Washing Post-Hybridization SNP Arrays

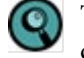

To ensure high quality data, it is important to proceed through all the washing and drying steps without interruption..

1. Prepare Solutions.

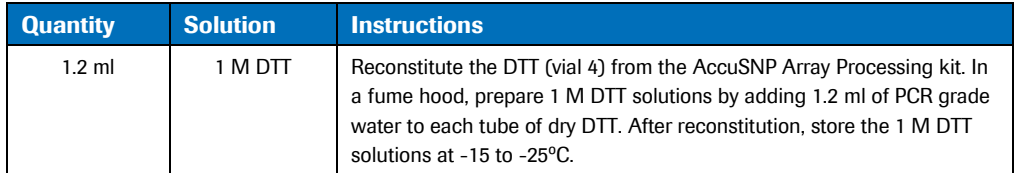
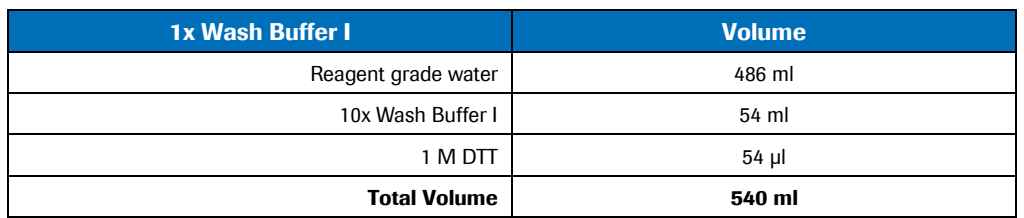

2. Prepare 1x Wash Buffers I, II, and III.

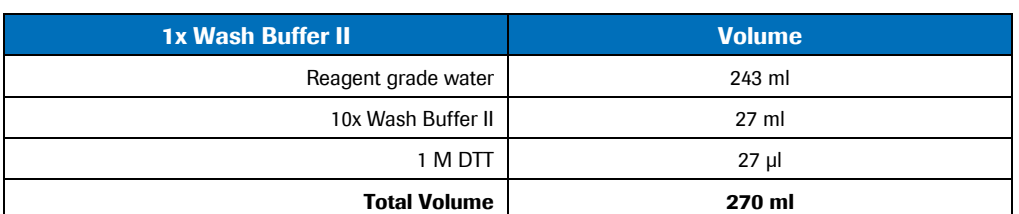

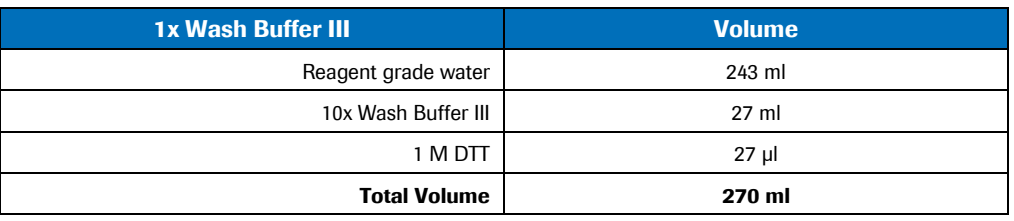

- 3. Dispense 270 ml of 1x Wash Buffer I, 1x Wash Buffer II, and 1x Wash Buffer III each into separate, labeled NimbleGen Array Accessory Wash Tanks and hold at room temperature.
- 4. Prepare a workspace with the buffers and paper towel for blotting.
- 5. Place a slide holder into the wash tank containing the room temperature 1x Wash Buffer I.
- 6. To facilitate the removal of the mixer, heat a shallow dish containing Wash Buffer I to +42°C. Roche NimbleGen recommends measuring the temperature of Wash I at every use.
- 7. Insert the Mixer Disassembly Tool into the shallow dish containing warm Wash Buffer I. Remove the mixer-slide assembly from the Hybridization System and load into the Mixer Disassembly Tool submerged in the pre-heated 1x Wash Buffer I.
	- Do not allow the mixer-slide assembly to cool before removing the mixer. If processing more than one AccuSNP slide, keep power on to the Hybridization System's heat block and mixer system during mixer-slide disassembly, and transfer each mixer-slide assembly one at a time to Wash I for immediate removal of the mixer.
- 8. With the mixer-slide assembly submerged, carefully peel the mixer off the slide [\(Figure 5\)](#page-37-0). It is important to hold the Mixer Disassembly Tool flat while removing the mixer and to avoid any horizontal movement or scraping with the mixer across the slide. Do not touch the array surface of the slide.

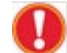

The mixer is extremely flexible. Peel the mixer off slowly to avoid breaking the slide.

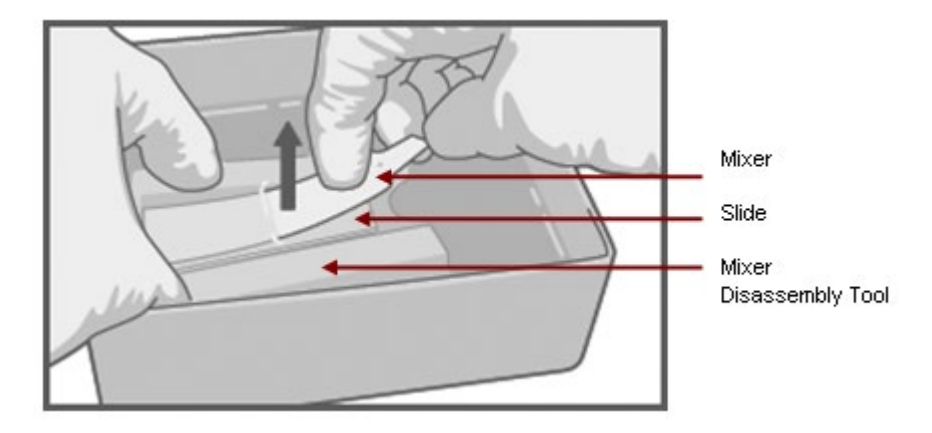

<span id="page-37-0"></span>Figure 5. Using the Mixer Disassembly Tool to Remove a Slide from a Mixe**r**

- 9. Working quickly, discard the mixer and remove the slide from the Mixer Disassembly Tool. Gently agitate the slide for 10 - 15 seconds in the shallow dish containing warm Wash I to quickly remove the hybridization buffer.
- 10. Transfer the slide to the slide rack submerged in Wash Buffer I so that the slide barcode is at the top of the slide rack.

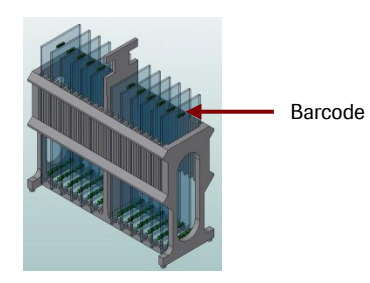

11. Wash for an additional 2 minutes in Wash Buffer I.. Shake the slide container at least 20 times every 10 seconds.

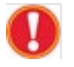

At several times during the wash, rock the wash tank so the wash solution covers and cleans the top of the slide(s).

12. Remove the slide rack from the dish and quickly blot the edges of the slide several times using paper towels to minimize buffer carryover. Transfer the slide to Wash Buffer II and wash for 1 minute with vigorous, constant agitation.

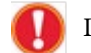

Do not allow the slide to dry between wash steps.

- 13. Transfer the slide to Wash Buffer III and wash for 15 seconds with vigorous, constant agitation.
- 14. Remove the slide from Wash Buffer III. Immediately spin dry in an ArrayIT microarray dryer per the manufacturer's recommendation for 30 seconds.
- 15. Remove the slide from the microarray dryer. Blot the edges of the slide with lint-free paper to remove any residual moisture.

16. Scan the slides at 5 µm resolution at a gain setting (such as 50%) to achieve the desired alignment oligo intensity that is less than saturation (ideally between 25,000-50,000). Adjust the scanner gain setting as needed to achieve the optimal alignment oligo signal intensity. Refer to the Roche NimbleGen *MS200 Scanner User's Guide* for more information.

This post-hybridization scan allows for the monitoring of the Cy-labeled alignment oligos and STCs. These alignment oligos, in addition to providing array gridding information, can be used as an indirect check that the sample hybridized to the microarray. Analysis of this image is presented in *[Chapter 8.](#page-54-0) Step 3* to evaluate the sample tracking controls.

The biotin-labeled alignment oligo, which was also added to the hybridization solution master mix, will be detected by the final scan of the microarray (*[Chapter 7](#page-49-0)*). To be detected, these alignment oligos require the on-slide enzymatic treatment and signal amplification steps. These oligos provide gridding information for the array image containing the SNP data, as well as serve as a measure of the performance of the enzymatic and signal amplification steps.

<span id="page-38-0"></span>17. Proceed directly to *[Chapter 5. Performing Array Enzymatic Treatment.](#page-40-0)*

## **Notes**

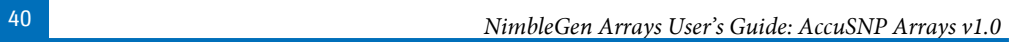

# <span id="page-40-0"></span>Chapter 5. Performing Array Enzymatic **Treatment**

Chapter 5 describes the steps for the enzymatic treatment of NimbleGen AccuSNP Arrays. This enzymatic treatment facilitates the detection of the SNPs present in the samples.

The protocol is written for the processing of one slide. However, at this point in the SNP Analysis workflow, up to four AccuSNP slides can be processed together through the remaining SNP analysis steps*[: Chapter 5: Performing Array Enzymatic](#page-40-0)  [Treatment](#page-40-0)* and *[Chapter 6: Performing Signal Amplification](#page-44-0)*

## AccuSNP Kits & Accessories Required

The AccuSNP kit reagents that are required for this portion of the protocol are as follows:

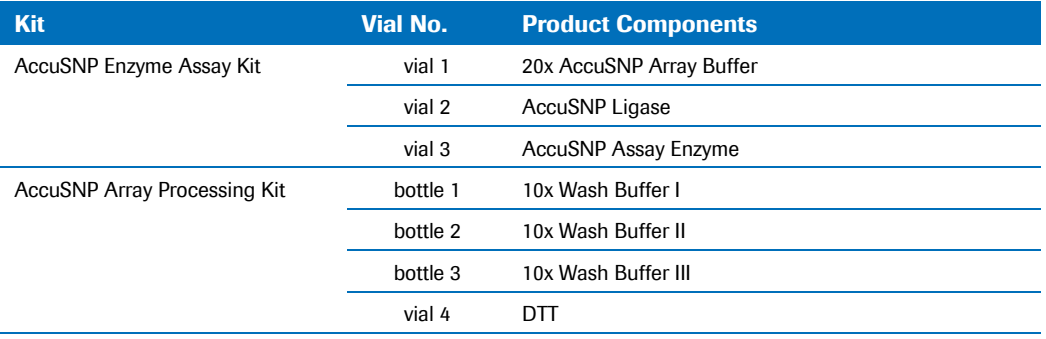

## Materials and Equipment Required

The materials and equipment required for this portion of the protocol are as follows:

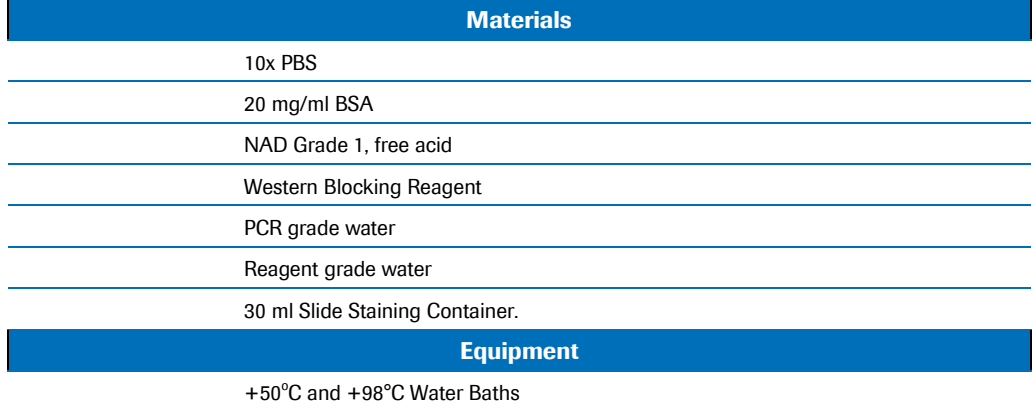

## Before You Begin

**1.** Ensure that you have water baths set at  $+50^{\circ}$ C and  $+98^{\circ}$ C.

Prepare the following solution:

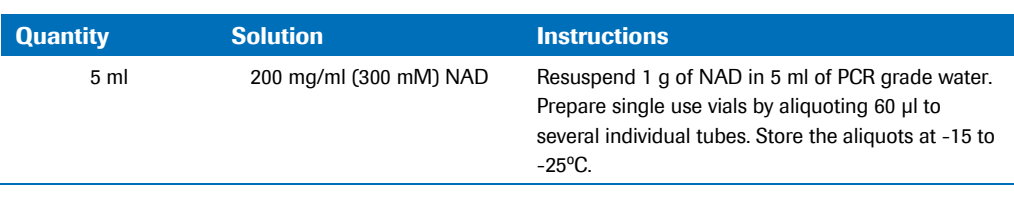

## Step 1. Preparing Enzymatic Buffers

This protocol makes enough reagent to process up to 4 slides.

- 1. Label 2 slide containers A and B.
- 2. Prepare 1x AccuSNP Array Buffer according to the following table in the 30 ml slide container labeled A.

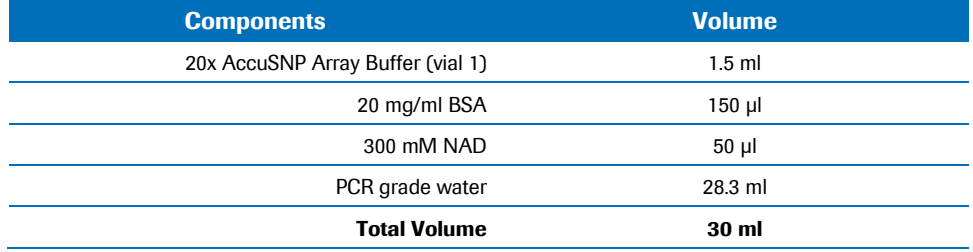

- <span id="page-41-0"></span>**3.** Pre-heat the prepared 1x AccuSNP Array Buffer for 20 minutes in a  $+50^{\circ}$ C water bath.
- 4. Pre-heat 270 ml of reagent-grade water in a 270 ml wash tank with lid in a +98ºC water bath.
- 5. Prepare the Blocking / Wash Buffer according to the following table in the 30 ml slide container labeled B.

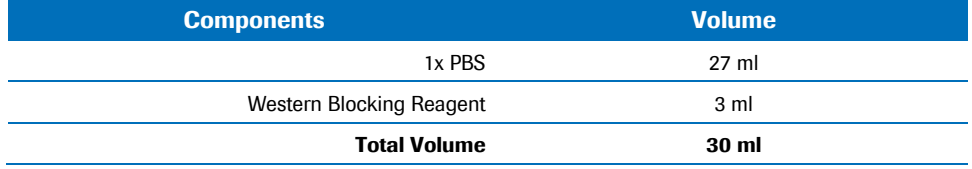

## Step 2. Performing AccuSNP Array Enzymatic Treatment

- 1. Place the AccuSNP slide from *[Chapter 4. Step 4.15](#page-38-0)* into the slide container B containing the prepared Blocking Buffer.
- <span id="page-41-1"></span>**2.** Incubate for 10 minutes at room temperature  $(+15 \text{ to } +25^{\circ}\text{C})$ .
- <span id="page-41-2"></span>3. Add the AccuSNP enzyme assay components to the pre-heated 1x AccuSNP Array Buffer in container A.

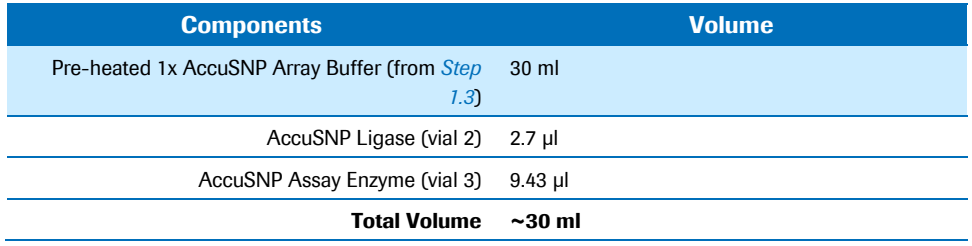

4. Mix by inverting the slide container 3-4 times.

5. Transfer the slide from the blocking buffer (*[Step 2.2](#page-41-1)*) in slide container B to the slide container A containing the Enzyme Assay Mix (prepared in *[Step 2.3](#page-41-2)*).

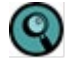

If processing more than one slide, ensure there are no bubbles between slides. If bubbles occur, tap container lightly on benchtop to dislodge them before proceeding.

- **6.** Incubate the slide in the AccuSNP Enzyme Assay Buffer for 1 hour at  $+50^{\circ}$ C.
- 7. During the 1 h incubation, prepare fresh wash buffers as indicated in *[Step 3.](#page-42-0)*

## <span id="page-42-0"></span>Step 3. Preparing Post-Enzymatic Treatment Washes

1. Prepare 1x Wash Buffers I, II, and III by combining the following:

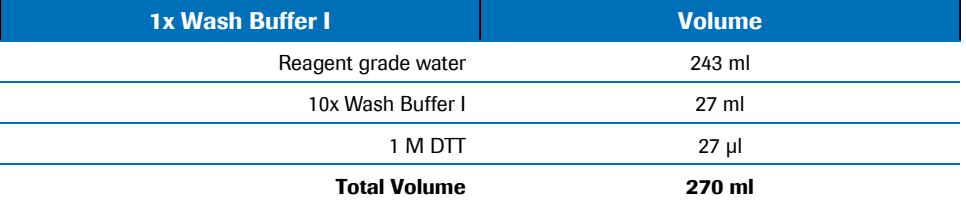

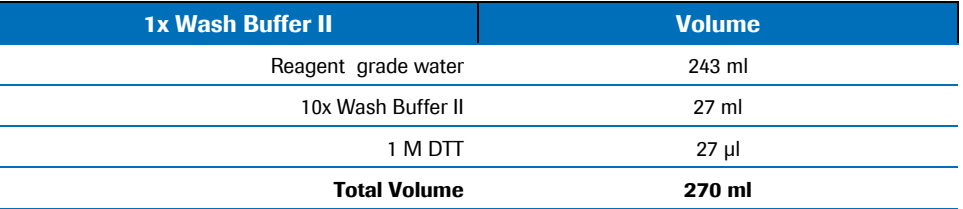

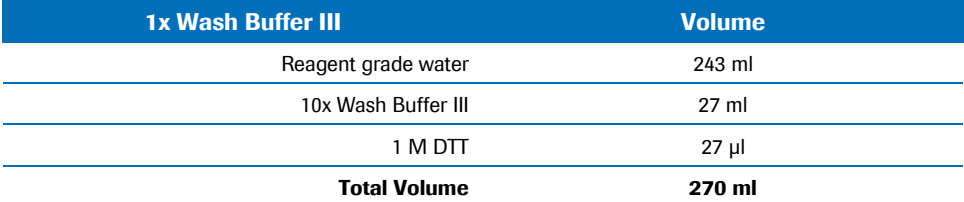

- 2. Dispense 270 ml of 1x Wash Buffer I, 1x Wash Buffer II, and 1x Wash Buffer III each into separate, labeled NimbleGen Array Accessory Wash Tanks and hold at room temperature.
- 3. Dispense 270 ml room temperature reagent grade water into a wash tank.
- 4. Prepare a workspace with a setup of buffers, +98°C water, room temperature water, and paper towels for blotting.

## Step 4. Performing Post-Enzymatic Treatment Washes

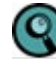

To ensure high quality data, it is important to proceed through all the washing and drying steps without interruption.

- 1. Transfer the slide from the AccuSNP Enzyme Assay Buffer into a slide rack submerged in 1x Wash Buffer I. Do not let the slide dry.
- 2. Agitate the slide rack vigorously for 2 minutes. Bubbles/foam should form in the buffer to indicate agitation is vigorous enough.
- 3. Quickly blot the slide rack on a stack of paper towels, and transfer the slide rack into the wash tank containing 1x Wash Buffer II.

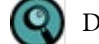

Do not allow the slide to dry between wash steps.

- 4. Agitate the slide rack vigorously in 1x Wash Buffer II for 1 minute. Bubbles/foam should form in the buffer to indicate agitation is vigorous enough.
- 5. Remove the slide rack from the dish and quickly blot the slide rack on a stack of paper towels, and transfer the slide rack into the wash tank containing 1x Wash Buffer III.
- 6. Agitate the slide rack vigorously in 1x Wash Buffer III for 15 seconds.
- 7. Transfer the slide rack to the pre-warmed  $H_2O$  wash tank in the +98 $^{\circ}$ C water bath.
- 8. Place handle extender onto slide rack.
- 9. Keeping the tank in the water bath and holding on to its rim with one hand, agitate the slide rack for 2 minutes.
- 10. Transfer the slide rack into the wash tank containing room temperature water and agitate gently and briefly, just enough to cool the slide. Immediately spin dry in an ArrayIT microarray dryer per the manufacturer's recommendation for 30 seconds.
- 11. Remove the slide from the microarray dryer. Blot the edges of the slide with lint-free paper to remove any residual moisture. Proceed to *[Chapter 6. Performing Signal](#page-44-0)  [Amplification](#page-44-0)* or store dried slide at room temperature in its original case in a dark desiccator. Slide may be stored up to overnight.

# <span id="page-44-0"></span>Chapter 6. Performing Signal Amplification

Chapter 6 describes the steps necessary to detect the biotin-labeled sample on the AccuSNP Array.

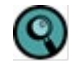

Contact Tecan for replacement parts for the spacers and backplates. Refer to *[Appendix D](#page-64-0)* for more information.

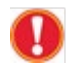

To avoid damage to the springs of the assembly, be aware of the following:

- n The springs of the 8-Multifold are very sensitive parts. They provide optimal tightness of the chamber by holding the flow-through chamber together.
- n Inappropriate handling during assembly, dismantling and cleaning can result in deformed springs. In this state, a tight chamber during the entire flow through process can't be guaranteed.
- n During assembly and dismantling do not touch, bend or lift the springs of the 8-Multifold lid.
- n Cleaning should only be done by rinsing with distilled water and ethanol. Please do not clean the springs mechanically.
- n Deformed springs can be exchanged with new springs from the spare part kit.

Be aware of the following before you begin:

- n Cy3 is used in the signal amplification step.
- n Cy dyes are light sensitive. Be sure to minimize light exposure of the dyes during use and store in the dark when not in use.
- n Cy dyes are ozone sensitive. Take the necessary precautions to keep atmospheric ozone levels below 5 ppb (parts per billion).
- n Cy dyes are humidity sensitive. Take the necessary precautions to keep humidity levels below 40%.

### AccuSNP Kits & Accessories Required

The AccuSNP reagents that are required for this portion of the protocol are as follows:

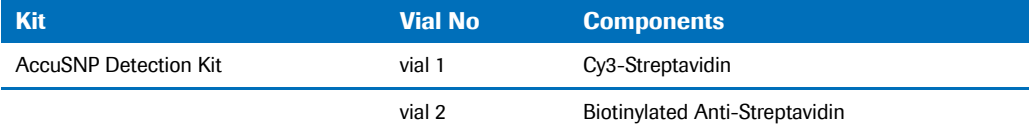

## Materials and Equipment Required

The materials and equipment required for this portion of the protocol are as follows:

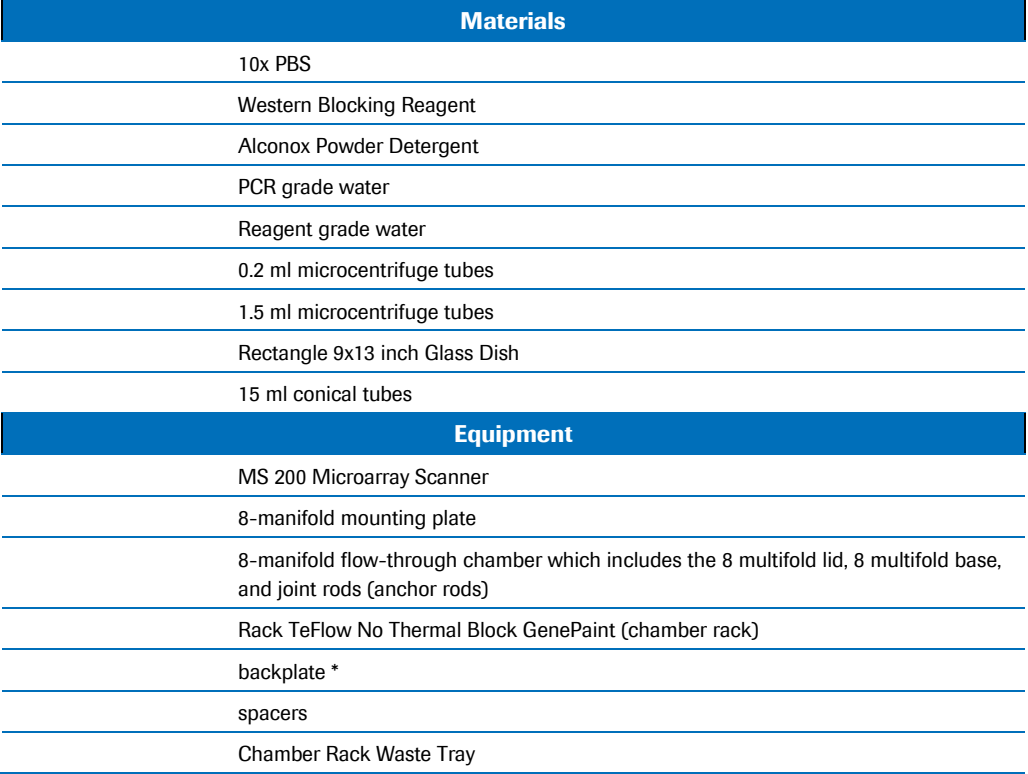

*\** Refer to *[Appendix C. Cleaning Protocol for Glass Backplate](#page-62-0)* for more information.

## Step 1. Before you Begin

Ensure that the glass plates have been cleaned as described in Appendix C.

The following solutions need to be prepared before starting the protocol.

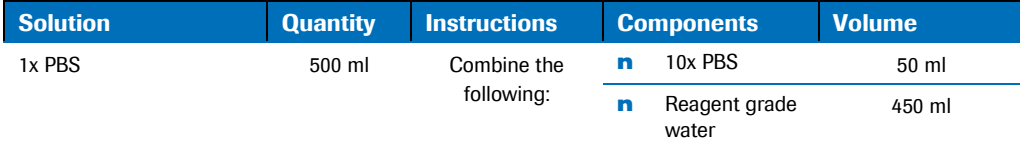

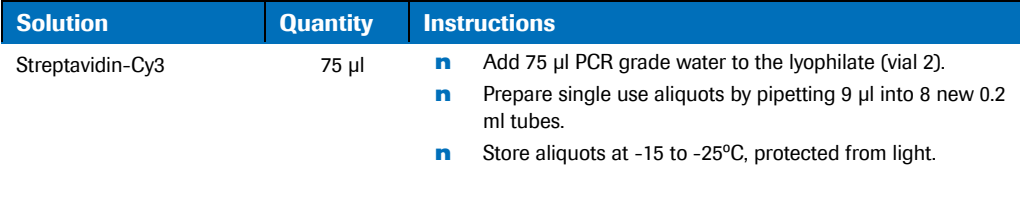

## Step 2. Preparing Signal Amplification Buffers

1. Prepare the Signal Amplification Blocking/Wash Buffer in a 30 ml slide container. Mix by swirling. Hold at room temperature.

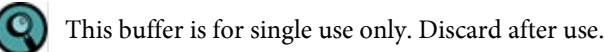

<span id="page-46-0"></span>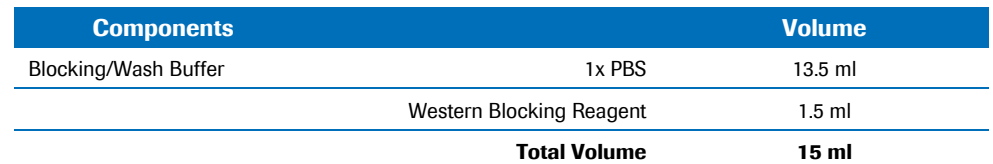

2. Prepare the Streptavidin-Cy3 reagent in a 15 ml conical tube. Mix by swirling. Hold at room temperature.

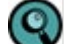

This buffer is for single use only. Discard after use.

<span id="page-46-1"></span>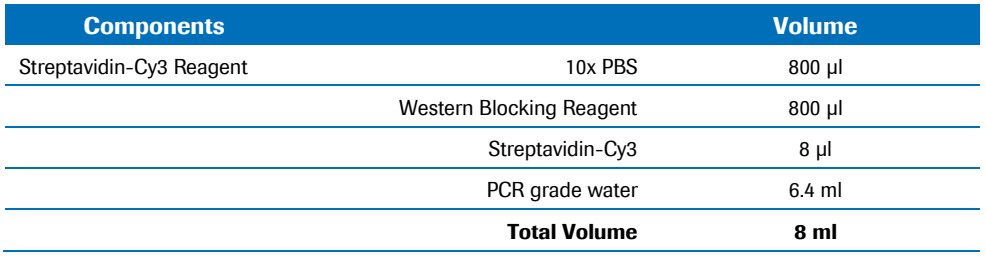

3. Prepare fresh Biotinylated Anti-Streptavidin Reagent in a 15 ml conical tube. Mix by swirling. Hold at room temperature.

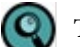

This reagent is for single use only. Discard after use.

<span id="page-46-2"></span>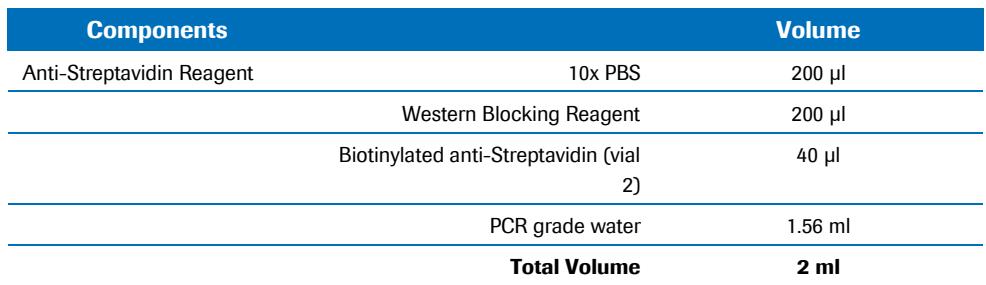

## Step 3. Assembling the Flow Through Chamber

For more information about how to assemble the flow-through chamber, refer to *[Appendix D.](#page-64-0)*

- 1. Assemble the 8–Multifold Base onto the Mounting Plate. Align the "1" and "8" labels etched on the 8–Multifold Base with the "1" and "8" labels etched on the Mounting Plate. Place the 8–Multifold Base onto the Mounting Plate. The 8–Multifold Base should be secure and should not shift on the base.
- 2. Place the Mounting Plate assembly into a 9x13 inch rectangular glass dish so that the numbers are closest to you.
- 3. Dispense reagent grade water so the liquid level reaches half-way up the combs [\(Figure 6\)](#page-47-0) located at the back of the assembly.

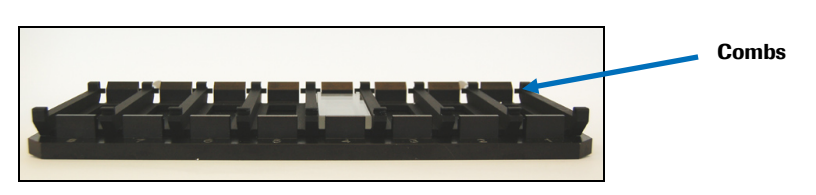

#### <span id="page-47-0"></span>Figure 6. Illustration of Combs

- 4. With the reservoir opening facing up, set the glass backplate at an angle with the flat bottom against the numbered side of the 8–Multifold base. Slowly lower the glass backplate down onto the 8–Multifold Base so that it is partially submerged in the nuclease-free water, such that the reservoir end of the backplate is at the top of the assembly. The backplate will fit securely.
- 5. Repeat this step for each slide that will be processed.
- 6. Remove and discard the white backing from a clear spacer and place the clear spacer onto the top of the glass backplate.

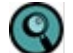

Do not use the white spacer backing.

7. Hook the ends of the clear spacer around the combs of the Mounting Plate [\(Figure 7\)](#page-47-1). The combs are at the lips at the top and bottom plate.

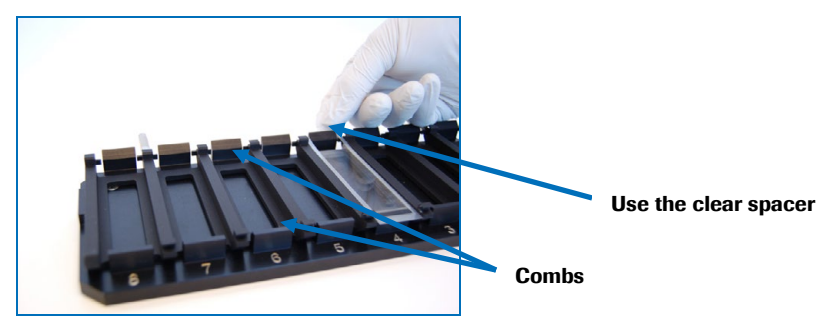

#### <span id="page-47-1"></span>Figure 7. Hook the Spacer

- 8. Ensure that the clear spacer is wet and submerged in the water before proceeding. If not, use a finger to wet the spacer and eliminate any bubbles.
- 9. Grip the microarray slide by the sides and place it array side down with the "NimbleGen" label next to the numbers etched in the Multifold Base, on top of the clear spacer [\(Figure](#page-48-0)  [8\)](#page-48-0). The slide should rest on the notch located near the numbers etched in the mounting plate. The barcode will be at the top of the slide.

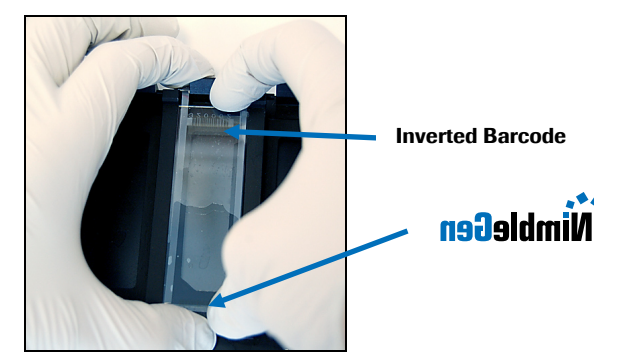

<span id="page-48-1"></span><span id="page-48-0"></span>Figure 8. Placing the Microarray Slide, indicating appearance of etching when the slide is placed in the correct orientation.

- 10. Assemble the 8- Multifold Lid on top of the microarray slide. Align the "1" and "8" labels etched in the Mounting Frame with the "1" and "8" labels etched in the Mounting Base.
- 11. Lift up the assembly with one hand, while holding the lid firmly to the base. With the other hand, slide an anchoring rod through the top combs of the assembly until the flat head of the anchoring rod is flush with the side of the flow chamber.
- 12. Slide the second anchoring rod through the bottom combs of the assembly until the flat head of the anchoring rod is flush with the side of the flow chamber.
- 13. Using the transport screws, lift the flow-through assembly. Rotate the assembly so that the number 1 is on the left and the top is facing away from you.
- 14. Place the assembly into the chamber rack. Hook the lip of the chamber over the lip of the chamber rack.

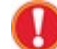

The mounting base will remain in the glass container.

## <span id="page-48-2"></span>Step 4: Performing Signal Amplification

- Air bubbles should be avoided through the signal amplification step. If bubbles are present, use a pipette tip to remove the bubbles. See *[Appendix B](#page-60-0)* for a laboratory worksheet to track the completion of the signal detection steps.
- 1. Dispense 500 µl Blocking/Wash Buffer (from *[Step 2.1](#page-46-0)*) into the reservoir of the flowthrough chamber. Allow the Blocking/Wash Buffer to flow down over the slide by gravity.
- **2.** Repeat step 4.1 five times, for a total of 3 ml Blocking/Wash Buffer.
- 3. Incubate the AccuSNP slide for 10 minutes.
- 4. Dispense 500 µl Streptavidin-Cy3 reagent (from *[step 2.2](#page-46-1)*) into the reservoir of the flowthrough chamber. Allow the Streptavidin-Cy3 to flow down over the slide by gravity.
- 5. Repeat step 4 three times, for a total of 2 ml Streptavidin-Cy3 reagent.
- **6.** Incubate the AccuSNP slide for 10 minutes.
- 7. Dispense 500 µl Blocking/Wash Buffer into the reservoir of the flow-through chamber. Allow the Blocking/Wash Buffer to flow down over the slide by gravity.
- 8. Repeat step 7 five times, for a total of 3 ml Blocking/Wash Buffer.
- 9. Incubate AccuSNP slide for 10 minutes.
- 10. Dispense 500 ul Anti-Streptavidin reagent (from *[step 2.3](#page-46-2)*) into the reservoir of the flowthrough chamber. Allow the Anti-Streptavidin reagent flow down over the slide by gravity.
- 11. Repeat step 10 once more for a total of 1 ml of Anti-Streptavidin reagent
- 12. Incubate the AccuSNP slide for 10 minutes.
- 13. Dispense 500 µl Blocking/Wash Buffer into the reservoir of the flow-through chamber. Allow the Blocking/Wash Buffer to flow down over the slide by gravity.
- 14. Repeat step 13 five times for a total of 3 ml of Blocking/Wash Buffer
- **15.** Incubate the AccuSNP slide for 10 minutes.
- **16.** Repeat steps 4.4-4.15.
- 17. Dispense 500 µl Streptavidin-Cy3 reagent into the reservoir of the flow-through chamber. Allow the Streptavidin-Cy3 to flow down over the slide by gravity.
- 18. Repeat step 17 three times for a total of 2 ml of Streptavidin-Cy3 reagent
- 19. Incubate the Streptavidin-Cy3 on the microarray slide for 10 minutes.

#### Step 5. Disassembling the Flow-Through Chamber

- 1. Prepare a workspace on a lab bench with the following reagents dispensed into 270 ml separate wash tanks: 270 ml 1x PBS and 270 ml reagent grade water.
- 2. Remove the flow-through assembly from the chamber rack and place back onto the mounting plate on a laboratory bench with the etched numbers facing up. Ensure that the clear spacer is located around both combs.
- 3. Pull to remove the anchor rods.
- 4. Grip, lift, and remove the top assembly frame.
- 5. While holding the ends of the spacer with one hand, grip the microarray slide on the side and lift from the flow-through assembly.
- <span id="page-49-1"></span>6. Place the microarray slide into a slide rack in the wash tank containing 270 ml 1x PBS.

### Step 6. Performing Post Signal Amplification Washes

- 1. Vigorously agitate the slide rack to wash the slide (from *[step 5.6](#page-49-1)*) in 1x PBS for 2 minutes.
- 2. Transfer the microarray slide into the wash tank containing water. Agitate for 5 seconds. Immediately spin dry in an ArrayIT microarray dryer per the manufacturer's recommendation for 30 seconds.
- 3. Remove the slide from the microarray dryer. Blot dry the edges of the slide with lint-free paper to remove any residual moisture.
- <span id="page-49-0"></span>4. Proceed directly to *[Chapter 7. Scanning One-Color Arrays](#page-49-0)*.

## Chapter 7. Scanning One-Color Arrays

Chapter 7 describes the protocol for scanning one-color NimbleGen arrays with the MS 200 Microarray Scanner and the MS 200 Data Collection Software.

### Before You Begin

Before starting these procedures, review the information in the NimbleGen MS 200 Microarray Scanner Operator's Manual (available at

*[www.nimblegen.com/products/instruments/](http://www.nimblegen.com/products/instruments/)* under Literature) or the online help available via the MS 200 Data Collection Software. These materials provide more detailed instructions on using the scanner, control unit (computer), and software than provided in this chapter.

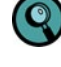

Keep arrays in a dark desiccator until you are ready to scan them.

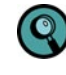

When handling slides, wear powder-free gloves and use care to touch only the slide's edges.

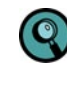

To mitigate ozone problems in the lab environment, Roche NimbleGen recommends that you place an ozone scrubber and ozone protection box over the scanner during scanning. At ozone levels of less than 5 ppb, it is possible to rescan the arrays without any photobleaching effects. However, in the presence of ozone levels that are greater than 5 ppb, Cy dye signal degradation can occur over time or during rescanning of the same slides.

### Step 1. Starting the Scanner

1. Start the control unit and log into your user account as msOperator or other account as set up by your system administrator.

Account: **msOperator** Password: **1-msOperator**

- 2. Turn on the scanner using the power switch on the left side. Ensure that the main power switch on the left rear of the scanner is also in the on position.
- 3. Using a compressed gas nozzle, gently blow compressed nitrogen or argon gas across the slide to remove any dust or debris from the arrays. Do not use canned aerosol compressed air for this purpose as it could compromise data quality.
- 4. Insert slides into the Slide Magazine.
- 5. Insert the slide magazine with loaded slides into the scanner.

#### Step 2. Starting the Software and Turning on the Lasers

1. Launch the MS 200 Data Collection Software. Ensure that the software has completely loaded before continuing.

2. Turn on the lasers by clicking the **Green Laser** button in the Laser Control [\(Figure 9\)](#page-51-0) pane.

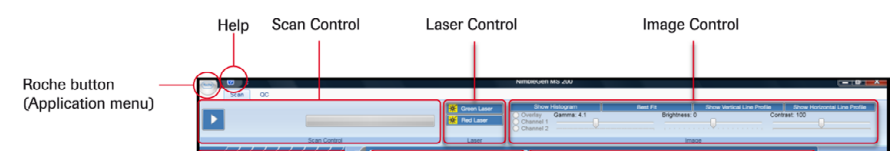

<span id="page-51-0"></span>Figure 9: Top of Data Collection Workspace, showing Scan Control, Laser Control, and Image Control

3. Confirm that the Magazine Control pane [\(Figure 10\)](#page-51-1) displays a green box appears in the *Slide Present* field for each slide loaded into the slide magazine.

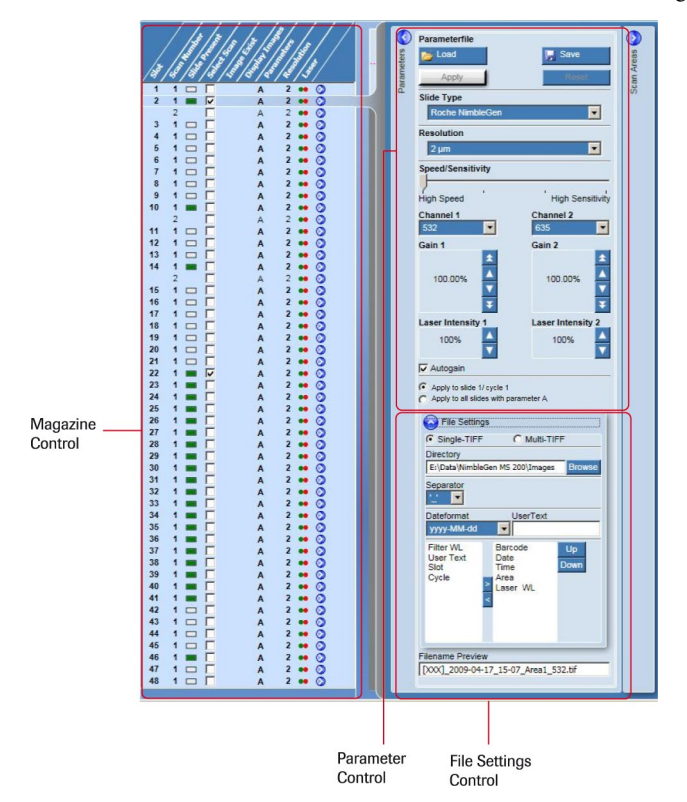

<span id="page-51-1"></span>Figure 10: Magazine Control, Parameter Control, and File Setting Control

### Step 3. Setting Scan Parameters

- 1. If not done already, download the AccuSNP session file from *www.nimblegen.com/accusnp.sessx* and save this file in the folder Computer>Data(E:)>Data>NimbleGen MS 200>Sessions.
- 2. Click the Roche button in the upper left-hand corner of the MS200 Data Collection Software window to display the Application menu [\(Figure 9\)](#page-51-0).
- 3. Select **Open**.
- 4. In the Sessions folder, select the AccuSNP.sessx file and open. This will add twelve (12) unique scanning cycles to each slide in the Magazine Control Window.
- 5. In the Magazine Control pane [\(Figure 10\)](#page-51-1) select the slides and arrays to be scanned.
- 6. The cycle number of each array corresponds to the subarray number (subarray A01 is scanned in cycle 1, subarray A02 is scanned in cycle 2, etc.)
- 7. If necessary, use the File Settings Control pane [\(Figure 10\)](#page-51-1) to change the path to which the image files will be saved. The default path is *Computer>Data(E:)>Data>NimbleGen MS 200>Sessions*. To change the path, click **Browse** to open a dialog box to specify a location in the directory and click **OK** to confirm.
- 8. Do not change any other parameter settings.

#### Step 4. Scanning the Slides

- **1.** Click the **Start/Stop Scan** button (**b**) in the Scan Control pane [\(Figure 9\)](#page-51-0).
- 2. When prompted, specify the folder and file naming to save the session file. Do not save over the AccuSNP.sessx.
- 3. Once scanning begins, the Parameter Control and Area Definition Control pane closes. The Image View, Slide View, and Spot View opens [\(Figure 11: Example of a Run Time](#page-52-0)  [Window](#page-52-0)
- 4. The current task is identified in the progress bar.

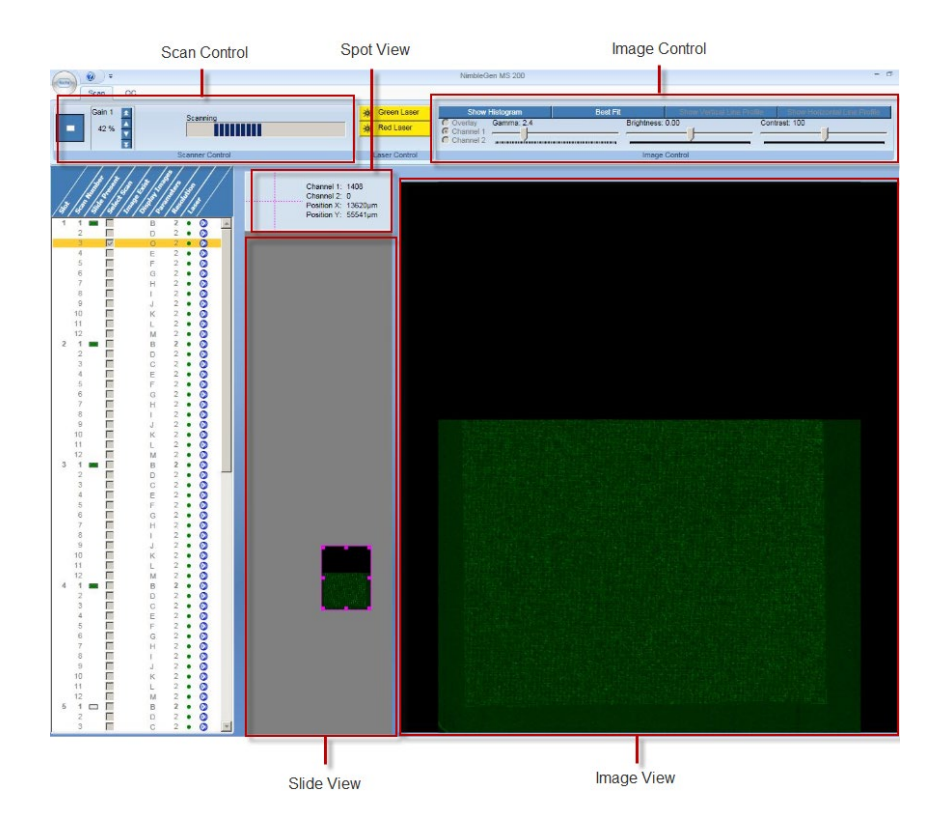

<span id="page-52-0"></span>Figure 11: Example of a Run Time Window

5. Once scanning is completed, the light in the upper-left corner of the insert/eject magazine button on the scanner becomes green. The scanner unlocks its stacker cover, and the slide magazine can be removed.

## **Notes**

# <span id="page-54-0"></span>Chapter 8. Extracting Data with DEVA **Software**

Chapter 8 describes the general steps involved in importing a scanned image and extracting the data using DEVA software. Refer to the *DEVA Software User's Guide* for computer system requirements and detailed information on using the software.

## Setting up a Project

To begin automatically extracting data from your images using DEVA, you must set up a new project according to instructions in Chapter 3 of the *DEVA Software User's Guide*.

## Selecting Analysis Workflows

DEVA software will run analyses on the data from your bursted and aligned images using the specified application type: AccuSNP.

Chapter 4 of the *DEVA Software User's Guide* provides information on how to:

- Select a workflow
- Use the *Analysis Workflow* window
- View examples of workflows
- Create customized workflows for your applications

## Loading Designs

- DEVA software analyzes your scanned array images using the correct design files by matching the barcode in the design file(s) to the barcodes on the scanned image(s). After initially uploading the design (.zip) file, the design will continue to be used for new images, as long as the barcodes match and a default workflow analysis has been selected.
- Chapter 5 of the *DEVA User's Guide* provides information on how to load design files and add a design file to a slide barcode.

## Importing Annotation

Many annotation files will load automatically as part of the NimbleGen Array design (.zip) file. However, if other annotation files are needed, you can load them manually.

Chapter 6 of the *DEVA User's Guide* provides information on how to select, load, and view annotations.

### Monitoring Image Processing

DEVA software will automatically upload and process images that are placed in the Image Directory. The *DEVA Software User's Guide* provides information on how to monitor image processing.

### Reviewing Processed Slides

The *DEVA Software User's Guide* provides information on how to view all of the slides that have been uploaded by DEVA software, and were successfully burst (if multiplex) and aligned.

Even though DEVA software confirms alignment, Roche NimbleGen recommends that you manually review the thumbnails and the entire image to confirm correct alignment.

#### Adding Information to the Hybridization Plan

The Hybridization Plan is useful for recording details about your array experiment. You can create a plan in DEVA software after you have imported a design file.

Chapter 7 of the *DEVA Software User's Guide* provides information on creating a hybridization plan

#### Reviewing Experimental Results

DEVA software will automatically run the default analyses for each application. When the jobs have completed, you can view the results. Note that the workflows in DEVA software do not include the generation of the promoter reports that map peak data to annotation files.

Chapter 9 of the *DEVA User's Guide* provides information on how to access and view the analysis results.

### Confirming Experimental Integrity

As noted in this guide, you should add a unique STC to each sample prior to loading onto an AccuSNP-12 array. This control hybridizes to probes on the microarray, and enables you to confirm the sample identity on each array and ensure integrity of the experiment. STC probes are placed as repeating sets of 20 along the perimeter of each array and as two 4 x 5 blocks in the upper left corner and in the center of the array [\(Figure 12\)](#page-56-0).

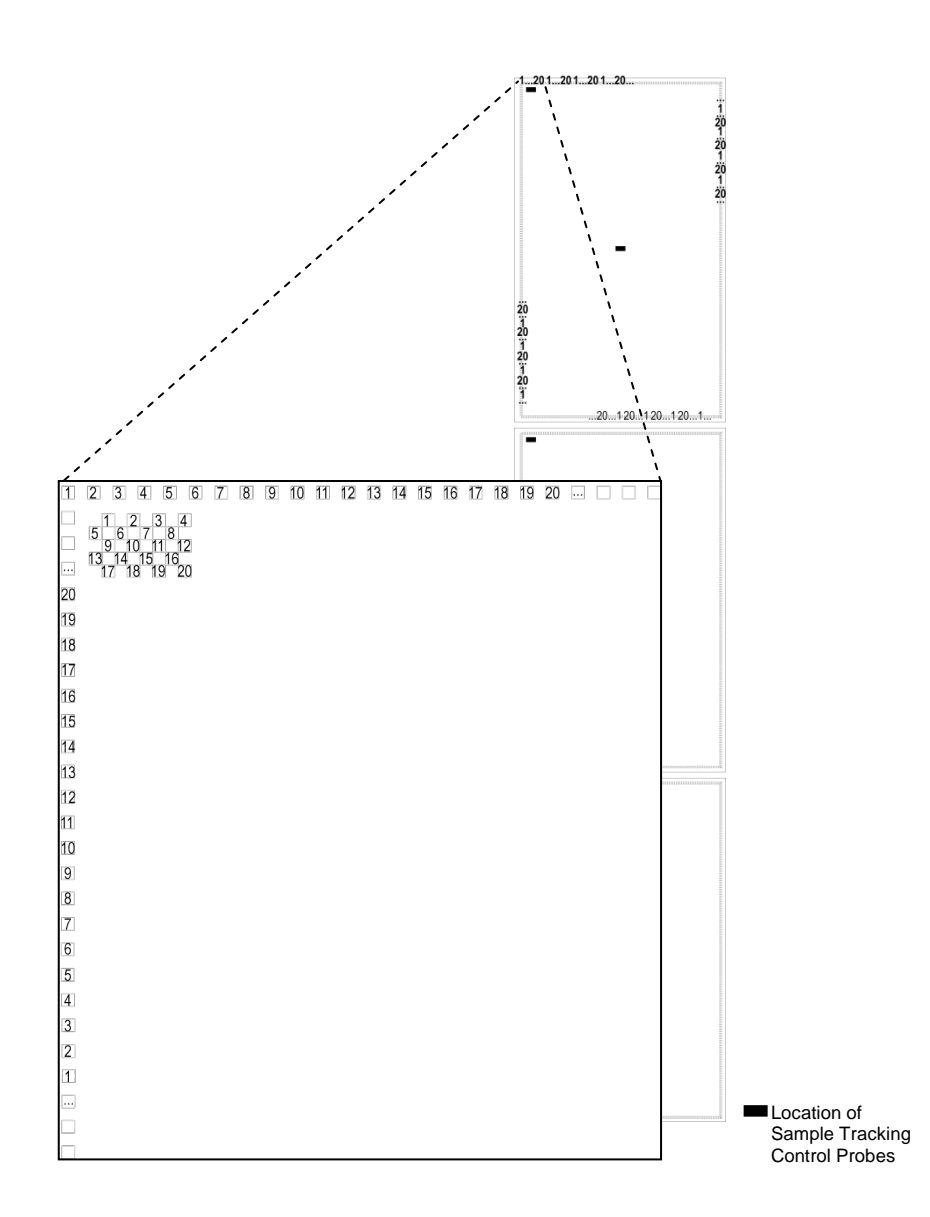

#### <span id="page-56-0"></span>Figure 12. Location and Numbering of Sample Tracking Control Probes on an AccuSNP-12 Array

Roche NimbleGen recommends that you perform a sample tracking analysis and then visually check the STC features along the perimeter to confirm that the correct sample has been added to each array. You can perform the sample tracking analysis by generating a Sample Tracking Control Report. Visually check the STC features along the perimeter by using the following steps:

- 1. From the *Processed Data Slides* tab in the DEVA software, select the slide barcode of interest.
- 2. Click **Alignment Details**.
- 3. Select the desired image.
- 4. Click **Adjust Alignment**.

*Chapter 8. Extracting Data with DEVA Software*

- 5. If necessary, zoom into the upper left corner of the array with the zoom tool.
- 6. Locate the repeating set of 20 features along the perimeter of the array. [Figure 13](#page-57-0) shows an example of an array hybridized with a sample containing STC 1.

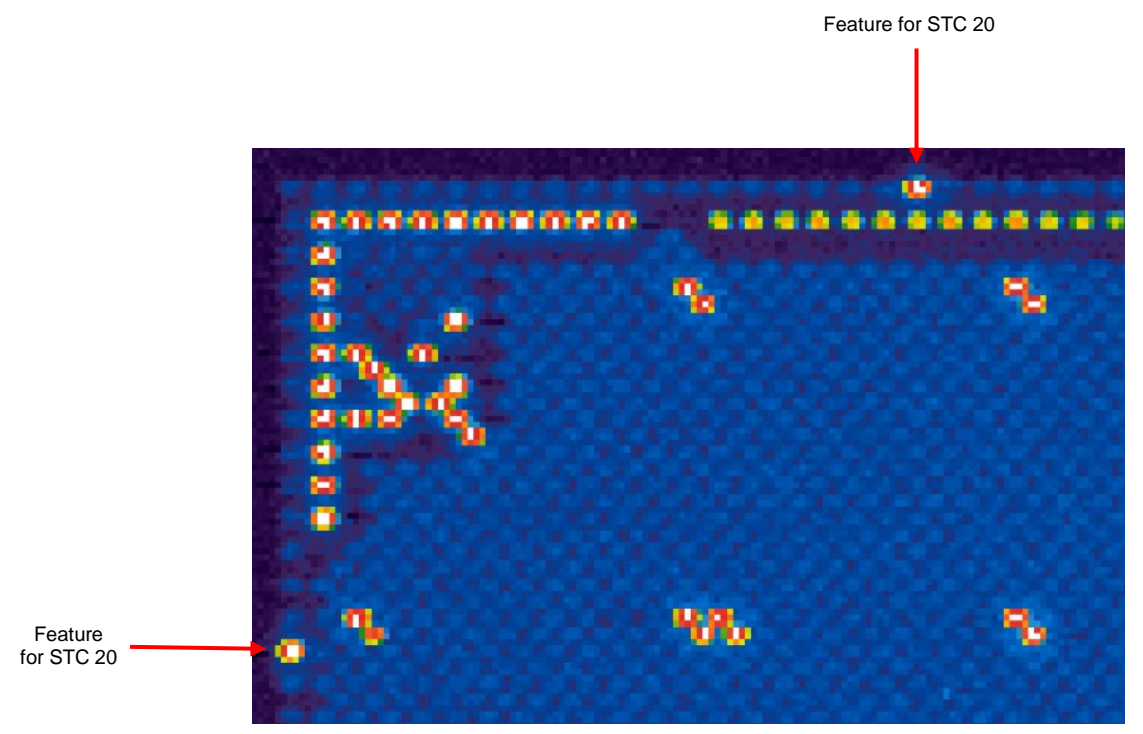

Figure 13: Example of an Array Hybridized with Sample Containing STC 20

<span id="page-57-0"></span>7. Survey the entire perimeter of the array. If more than one STC is visible, the integrity of your data could be compromised due to cross-contamination that occurred during sample preparation, loading, or hybridization. Roche NimbleGen recommends that you repeat experiments that indicate cross-contamination.

# Appendix A. Gel Shift Assay for Assessment of 3**´** Biotin End Labeling **Efficiency**

#### Recommended Reagents

- n Streptavidin (Vector Labs, catalog # SA-5000, 1 mg lyophilate)
	- **a.** Resuspend lyophilate in 100 µl 1x PBS (final concentration 10 mg/ml)
	- **b.** Prepare single use aliquots and store at -15 to -25ºC.
	- **c.** For the assay, thaw aliquot(s) on ice. Discard any remaining reagent. Do not refreeze.
- n 4% agarose gel (*e.g.* Invitrogen E-Gel 4% HR Agarose, cat # G501804)
- n DNA marker (*e.g.* Invitrogen E-Gel 25 bp Ladder, cat # 10488-095)

### **Procedure**

- 1. For each biotin labeled sample, aliquot 2 µg of purified DNA to a new tube (see *[Chapter 3](#page-29-0)  [step 2.27](#page-29-0)*).
- 2. Bring volume to 36 µl with 1x PBS.
- 3. Transfer  $17 \mu l$  of the diluted DNA to 2 new tubes.
- 4. To one tube, add 1.0 µl of 10 mg/ml streptavidin.
- 5. To the other tube, add 1.0 µl of 1x PBS.
- 6. Pulse vortex each tube. Quick spin.
- 7. Incubate at room temperature for 30 minutes.
- 8. Prepare E-Gel according to the manufacturer's instructions.
- **9.** Load the entire volume of each sample  $(18 \mu, \sim 1 \mu)$  into a well of the 4% agarose gel. Include a well with DNA marker, if desired.
- 10. Run the gel for 15 minutes using the manufacturer's instructions.
- 11. After electrophoresis, analyze your results. Use a transilluminator and /or gel documentation system to capture an image of the ethidium-bromide stained DNA. For each sample, compare the lanes loaded with DNA with and without the addition of the streptavidin. A successful labeling reaction is indicated by a majority ( $\geq$  70%) of the DNA being shifted by the streptavidin (reduced electrophoretic migration). If desired, densitometry can be used to estimate the percentage of DNA shifted by the streptavidin (or labeling efficiency).

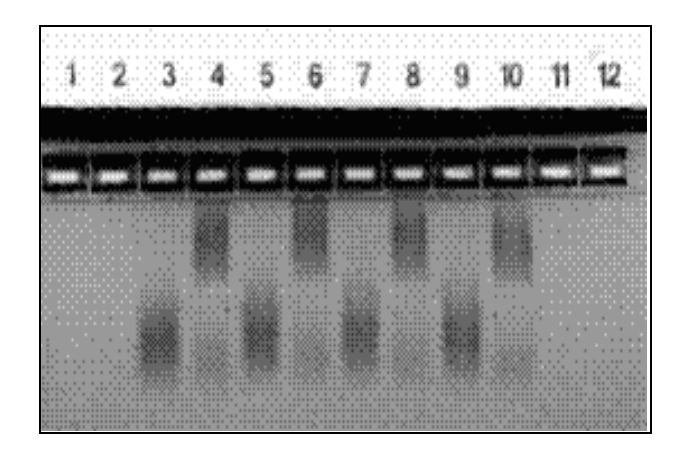

Figure A-1 - Assessment of Biotin Labeling Efficiency using a Streptavidin Gel Shift Assay. This figure illustrates assay results for efficiently labeled DNA samples. Four different DNA samples were assayed here. For each sample, the DNA aliquot in PBS (without the addition of streptavidin; lanes 3, 5, 7 and 9) is resolved alongside its counterpart aliquot containing streptavidin (lanes 4, 6, 8 and 10). The majority of the DNA sample is bound by the streptavidin and displays reduced electrophoretic migration (or a gel shift), compared to its control (no streptavidin) lane.

# Appendix B. Signal Amplification Worksheet

The Signal Amplification Worksheet is for the AccuSNP protocol (*[Chapter 6.](#page-48-1) Step 4*). Check the boxes as you complete the dispensing and incubation steps.

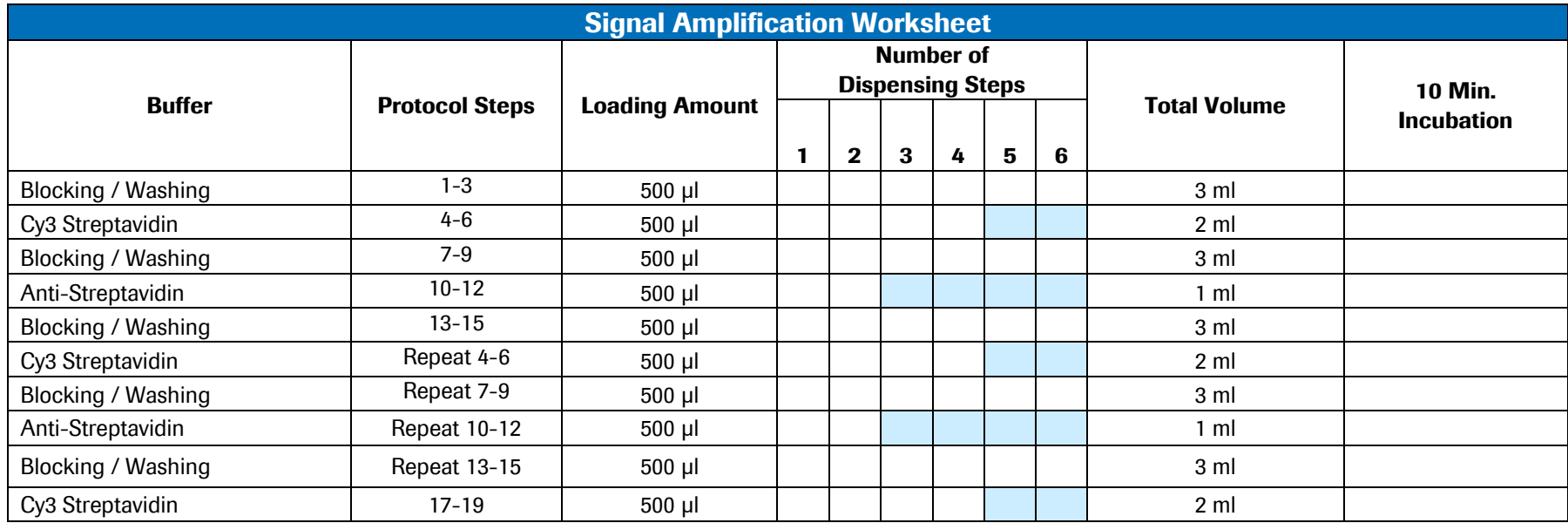

<span id="page-60-0"></span>Figure B-1. Signal Amplification Worksheet

## **Notes**

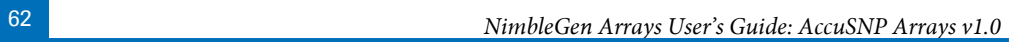

# <span id="page-62-0"></span>Appendix C. Cleaning Protocol for Glass **Backplate**

- 1. Prepare a 1% dilution (2.5 g per 250 ml) of Alconox Powder Detergent in water.
- 2. Dip each glass plate into the solution.
- 3. Remove the glass plate from the detergent solution and wipe with a Kimwipe.
- 4. Rinse completely using deionized water.
- 5. Allow to air dry.
- 6. Rinse glass plate with 70% Ethanol.
- 7. Dry with laboratory air gun.

## **Notes**

*NimbleGen Arrays User's Guide: AccuSNP Arrays v1.0* 64

# <span id="page-64-0"></span>Appendix D. Flow-Through Chamber

The following required items are available from Roche. Select replacement items are available directly from Tecan.

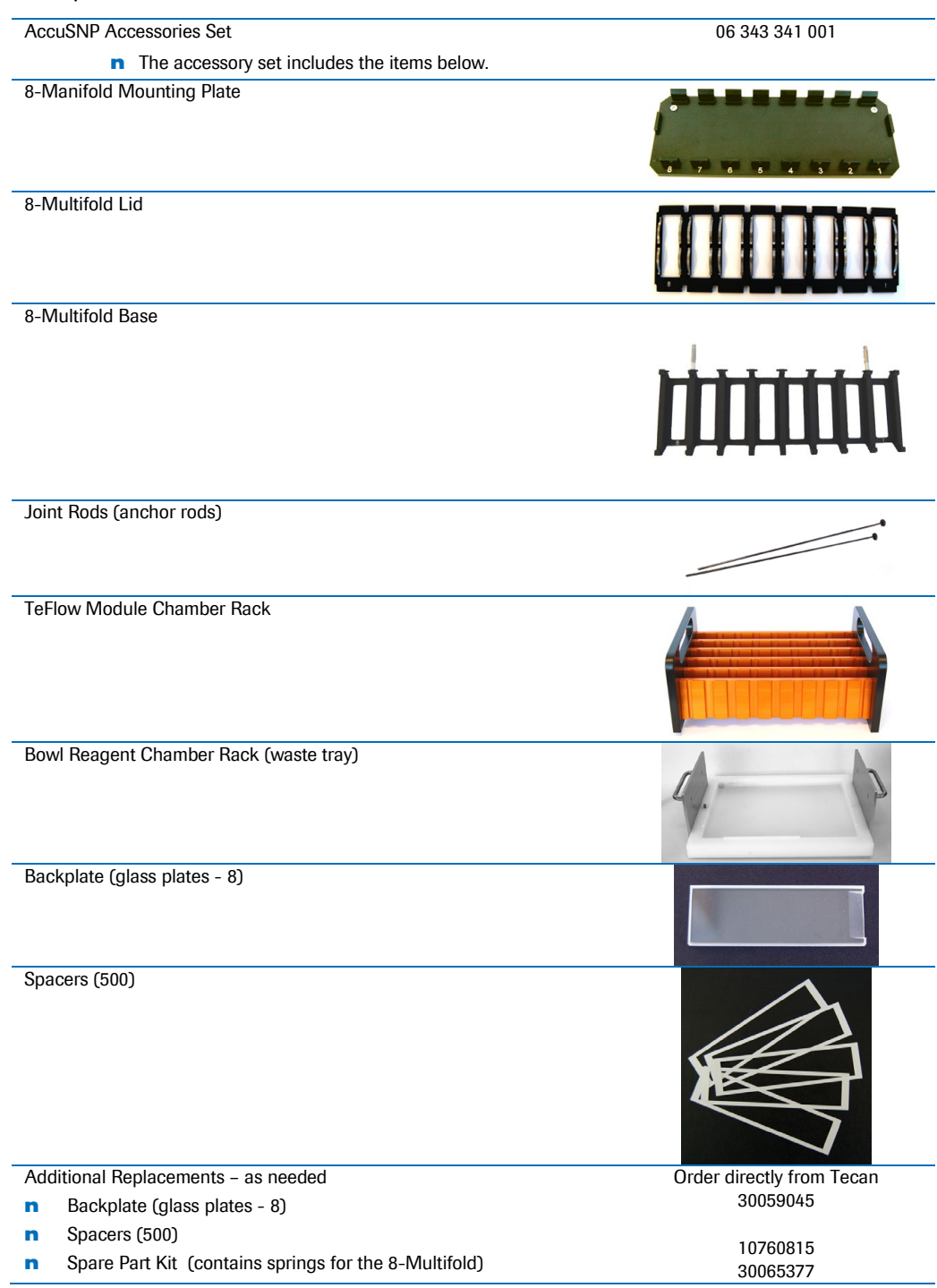

To avoid damage to the springs of the assembly, be aware of the following:

- n The springs of the 8-Multifold are very sensitive parts. They provide optimal tightness of the chamber by holding the flow through chamber together.
- n Inappropriate handling during assembly, dismantling and cleaning can result in deformed springs. In this state, a tight chamber during the entire flow through process can't be guaranteed.
- n During assembly and dismantling do not touch, bend or lift the springs of the 8-Multifold lid.
- n Cleaning should only be done by rinsing with distilled water and ethanol. Please do not clean the springs mechanically.
- n Deformed springs can be exchanged with new springs from the spare part kit.

#### Assembling the Mounting Plate

1. Assemble the 8–Multifold Base onto the Mounting Plate. Align the "1" and "8" labels etched on the 8–Multifold Base with the "1" and "8" labels etched on the Mounting Plate.

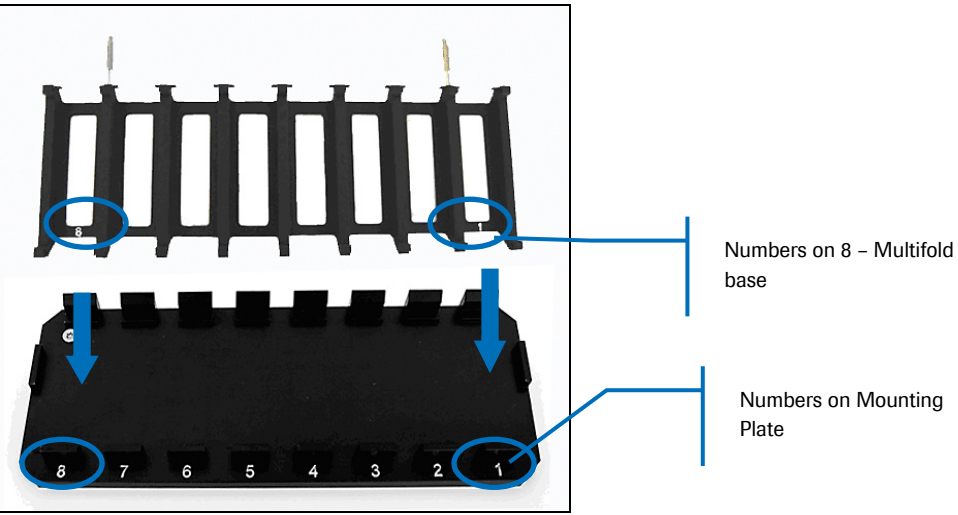

Figure D-1. Assembling the Mounting Plate

2. Place the 8-Multifold Base onto the Mounting Plate. The 8–Multifold Base should be secure and should not shift on the base.

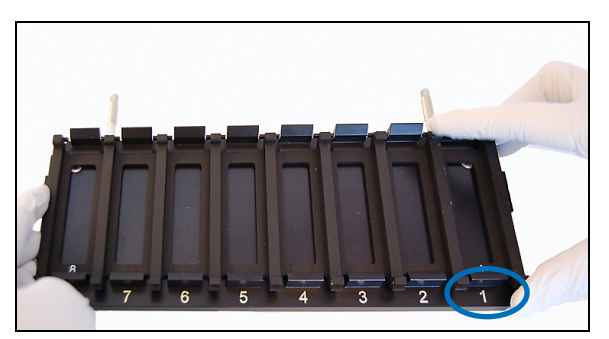

Figure D-2. Placing the 8 Multifold Base onto the Mounting Plate

3. Place the mounting plate assembly into a 9x13 inch rectangular glass dish so that the numbers are closest to you. Slowly lower the glass backplate down onto the 8-Multifold base so that it is partially submerged in the reagent grade water.

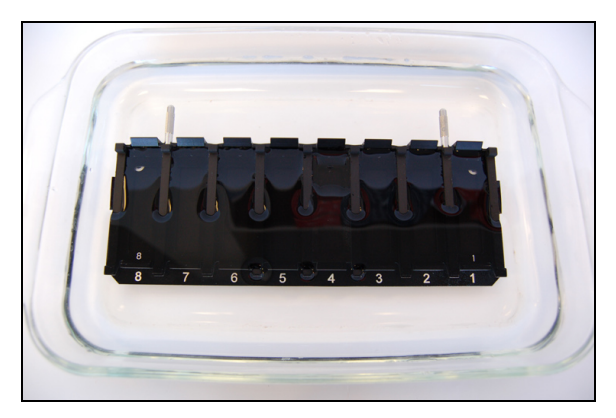

Figure D-3. Placing the Assembly into a 9x13" Glass Dish

4. Dispense the water so the liquid level reaches half-way up the combs located at the back of the assembly.

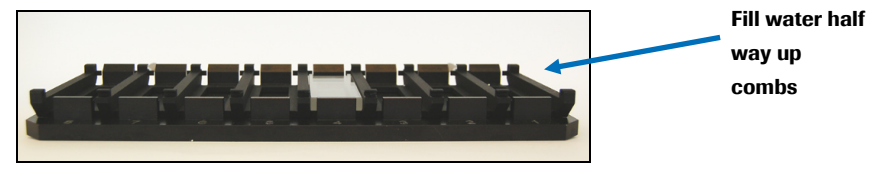

Figure D-4. Filling Water Half-way up the Combs

### Putting on the Glass Plate

1. With the reservoir opening facing up, set the glass backplate at an angle with the flat bottom against the numbered side of the 8-Multifold base. Slowly lower the glass backplate down onto the 8-Multifold base so that it is partially submerged in the reagent grade water, such that the reservoir end of the backplate is at the top of the assembly. The backplate will fit securely.

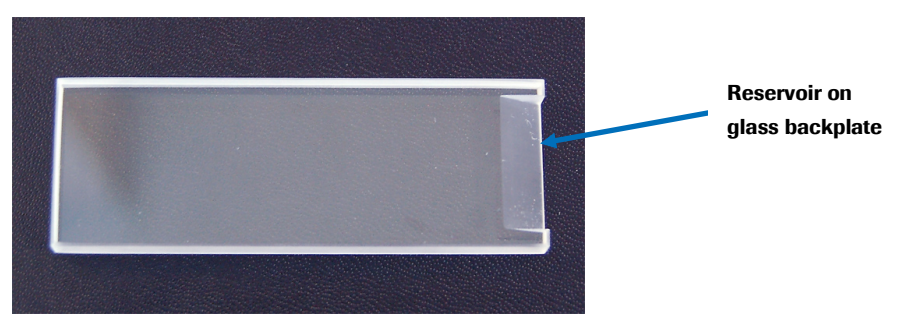

Figure D-5. Glass Backplate

2. Repeat this step for each slide to be processed.

## Putting on the White Spacer

1. Remove and discard the white backing from a clear spacer and place the clear spacer onto the top of the glass backplate.

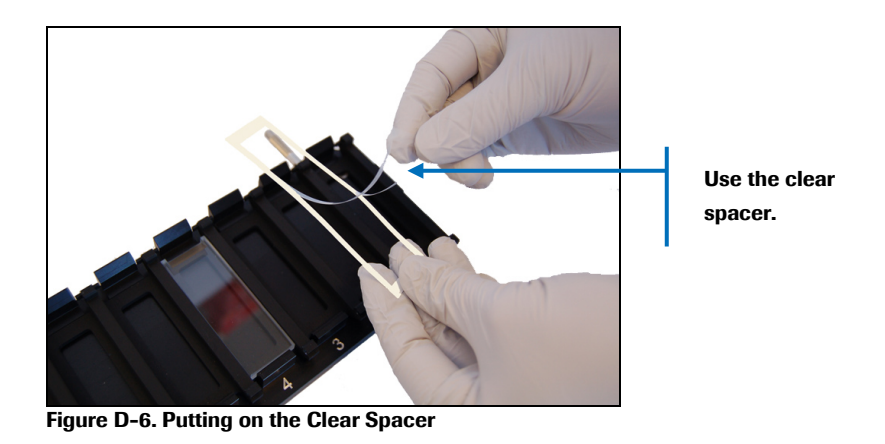

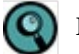

Do not use the white spacer backing.

2. Hook the ends of the clear spacer around the combs of the 8-Multifold Base. The combs are the lips at the top and bottom of the plate.

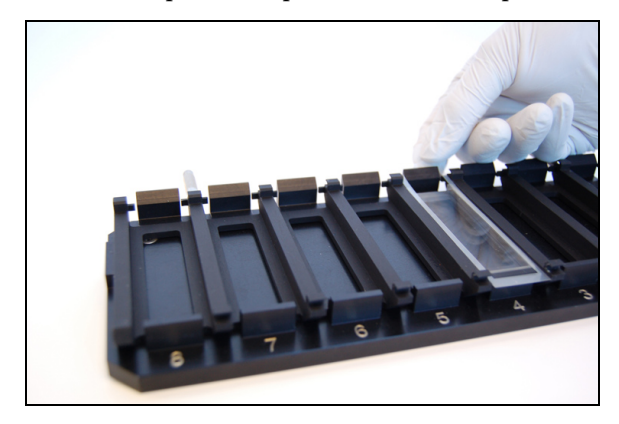

Figure D-7. Hooking the Spacer Around the Combs

- 3. Ensure that the clear spacer is wet and submerged in the reagent grade water before proceeding. If not, use a finger to wet the spacer and eliminate any bubbles.
- 4. Grip the microarray slide by the sides and place it array side down with the "NimbleGen" label next to the numbers etched in the Multifold Base, on top of the clear spacer. The slide should rest on the notch located near the numbers etched in the Mounting Plate. The barcode will be at the top of the slide.

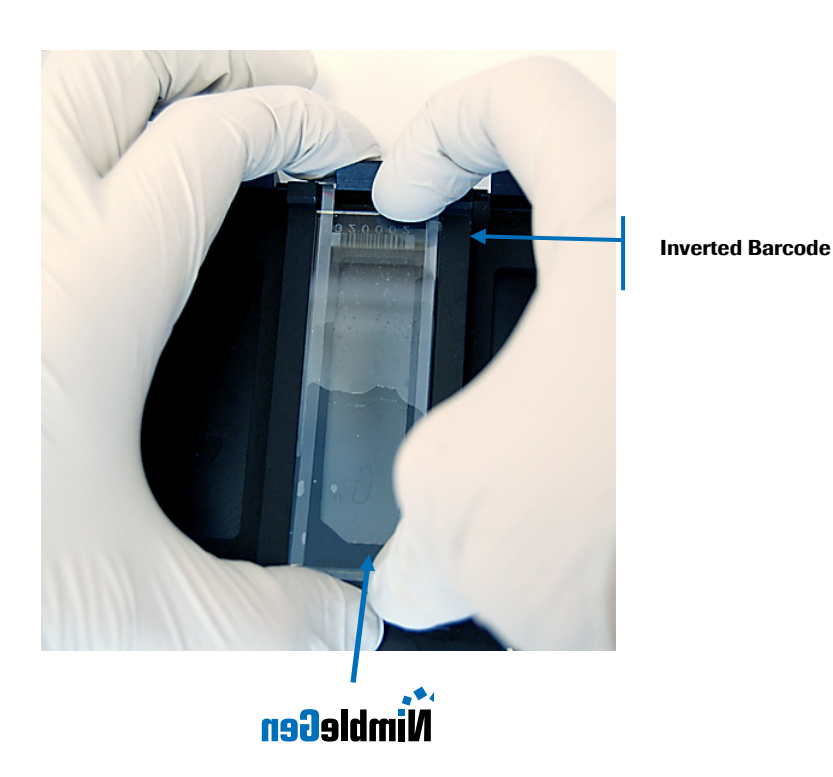

Figure D-8. Placing the Microarray Slide

### Putting on the 8- Multifold Lid

1. Assemble the 8-Multifold Lid on top of the microarray slide(s) in the Multifold Base. Align the "1" and "8" labels etched in the Mounting Frame with the "1" and "8" labels etched in the Mounting Plate.

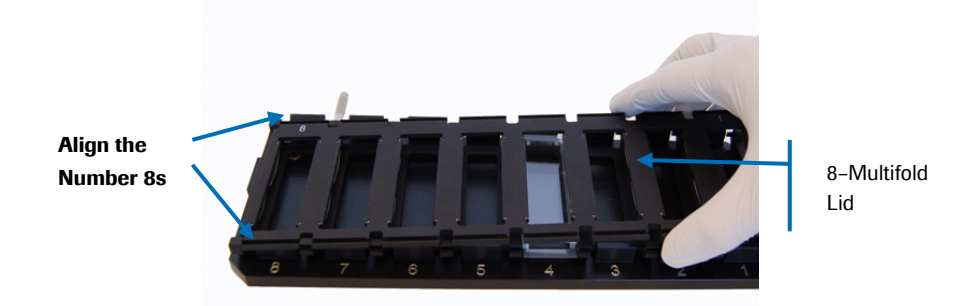

#### Figure D-9. Putting on the 8-Multifold Lid

- 2. Lift up the assembly with one hand, while holding the lid firmly to the base. With the other hand, slide an anchoring rod through the top combs of the assembly until the flat head of the anchoring rod is flush with the side of the flow chamber.
- 3. Slide the second anchoring rod through the bottom combs of the assembly until the flat head of the anchoring rod is flush with the side of the flow chamber.
- 4. Using the transport screws, lift the flow-through assembly.

## Putting the Flow-through Assembly into the TeFlow Module Chamber Rack

1. Rotate the assembly so that the number 1 is on the left and the top is facing away from you.

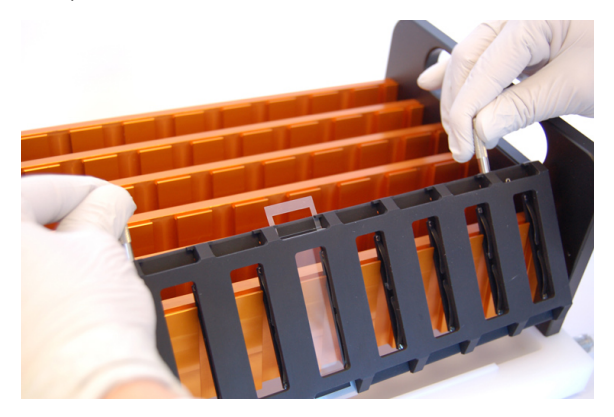

Figure D-10. Flow-through Assembly and Chamber Rack

2. Place the assembly into the chamber rack. Hook the lip of the chamber over the lip of the chamber rack.

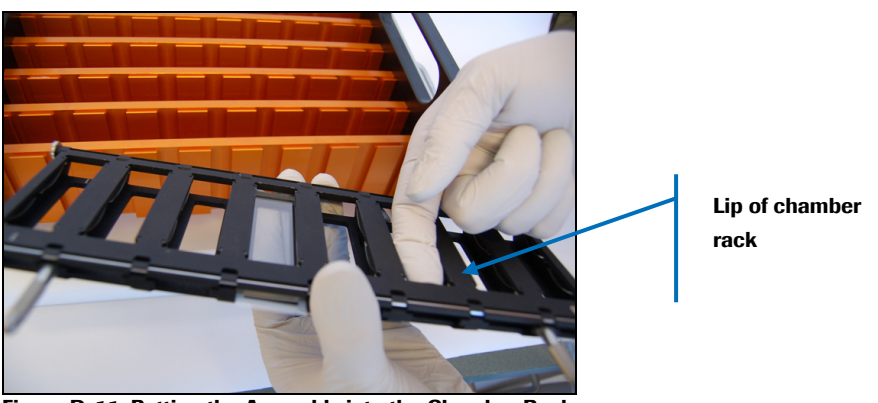

Figure D-11. Putting the Assembly into the Chamber Rack

**The mounting base will remain in the glass container.**

Continue the protocol following *Chapter 6. Step 4. [Signal Amplification.](#page-48-2)*

## Appendix E. Limited Warranty

## ROCHE NIMBLEGEN, INC. NIMBLEGEN ARRAYS

#### 1. Limited Warranty

A. Products: Roche NimbleGen, Inc. ("Roche NimbleGen") warrants that its Products conform to its published specifications and are free from defects in material or workmanship. Customer's sole and exclusive remedy (and Roche NimbleGen's sole and exclusive liability) under this limited warranty shall be to either (a) replace the defective Products, or (b) provide Customer with a refund, as solely determined by Roche NimbleGen.

B. Under no circumstances shall Roche NimbleGen's liability to Customer exceed the amount paid by Customer for the Services and Products to Roche NimbleGen. Roche NimbleGen will bear all reasonable shipping costs if service is re-performed at Roche NimbleGen or the Products are replaced. This warranty does not apply to any defect or nonconformance caused by (i) the failure by Customer to provide a suitable storage, use, or operating environment for the Materials or Customer's submission of substandard quality Materials or contaminated or degraded Materials to Roche NimbleGen, (ii) Customer's use of non-recommended reagents, (iii) Customer's use of the Products, Materials or Data for a purpose or in a manner other than that for which they were designed, (iv) the failure by Customer to follow Roche NimbleGen's published protocols; or (v) as a result of any other abuse, misuse or neglect of the Products, Materials or Data by Customer. This warranty applies only to Customer and not to third parties.

C. TO THE FULLEST EXTENT PERMITTED BY APPLICABLE LAW, ROCHE NIMBLEGEN DISCLAIMS ALL OTHER REPRESENTATIONS, AND WARRANTIES, EXPRESS OR IMPLIED, WITH RESPECT TO THE PRODUCTS, SERVICES AND DATA, INCLUDING BUT NOT LIMITED TO, ANY IMPLIED WARRANTIES OF MERCHANTABILITY, FITNESS FOR A PARTICULAR PURPOSE OR NON-INFRINGEMENT. CUSTOMER'S SOLE REMEDY FOR BREACH OF WARRANTY IS STATED ABOVE.

D. Any action by Customer against Roche NimbleGen for Roche NimbleGen's breach of this warranty must be commenced within 12 months following the date of such breach. Notwithstanding such 12-month period, within twenty (20) days of the delivery of Data and/or Products to Customer, Customer must notify Roche NimbleGen in writing of any nonconformity of the Services and Products, describing the nonconformity in detail; otherwise all Services and Products shall be conclusively deemed accepted without qualification.

#### 2. FURTHER LIABILITY LIMITATION

TO THE FULLEST EXTENT PERMITTED UNDER APPLICABLE LAW, ROCHE NIMBLEGEN SHALL NOT HAVE ANY LIABILITY FOR INCIDENTAL, COMPENSATORY, PUNITIVE, CONSEQUENTIAL, INDIRECT, SPECIAL OR OTHER SIMILAR DAMAGES, HOWEVER CAUSED AND REGARDLESS OF FORM OF ACTION WHETHER IN CONTRACT, TORT (INCLUDING NEGLIGENCE), STRICT PRODUCT LIABILITY OR OTHERWISE, EVEN IF ROCHE NIMBLEGEN HAS BEEN ADVISED OF THE POSSIBILITY OF SUCH DAMAGES. CUSTOMER UNDERSTANDS THAT ANY RISKS OF LOSS HEREUNDER ARE REFLECTED IN THE PRICE OF THE SERVICES AND PRODUCTS AND THAT THESE TERMS WOULD HAVE BEEN DIFFERENT IF THERE HAD BEEN A DIFFERENT ALLOCATION OF RISK.

If you have any questions concerning service of this product, please contact your local Roche Microarray Technical Support. Go to *[www.nimblegen.com/arraysupport](http://www.nimblegen.com/arraysupport)* for contact information.

Evidence of original purchase is required. It is important to save your sales receipt or packaging slip to verify purchase.
## **Notes**

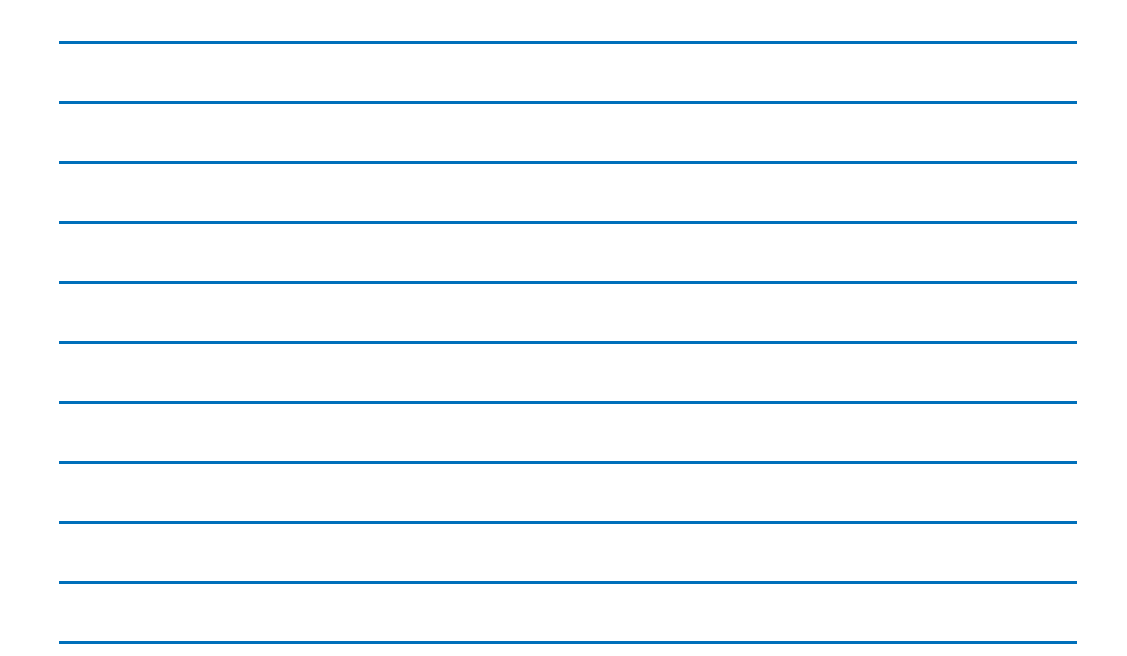

*Published by:* Roche NimbleGen, Inc. 5Inc.S. Rosa Road Madison, WI 53719 USA

## *[www.nimblegen.com](http://www.nimblegen.com/)*

© 2012 Roche NimbleGen, Inc. All rights reserved.

06584071001 u 03/12

NIMBLEGEN, ACCUSNP, DEVA and HIGH PURE are trademarks of Roche. All other product names and trademarks are the property of their respective owners.

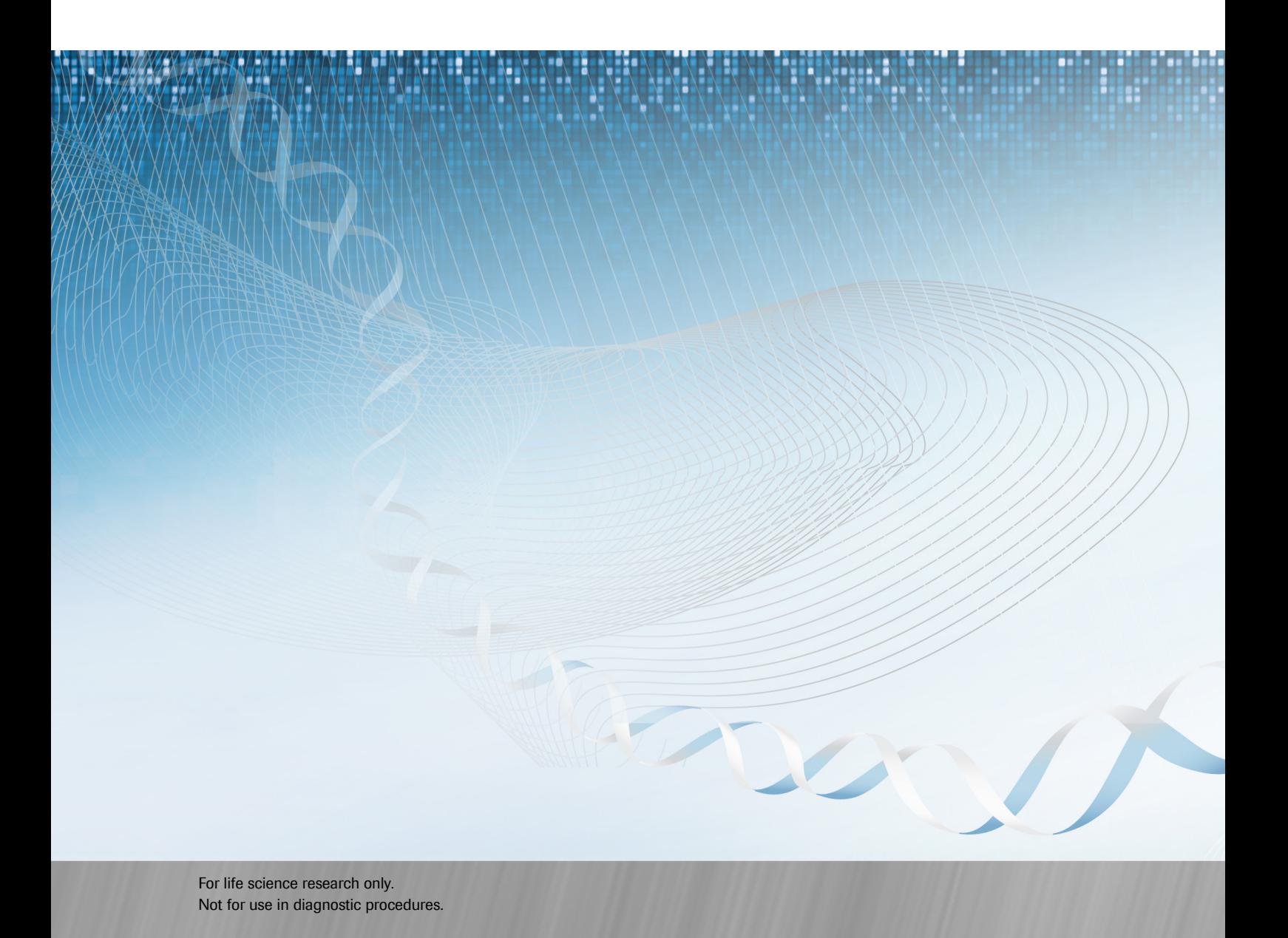